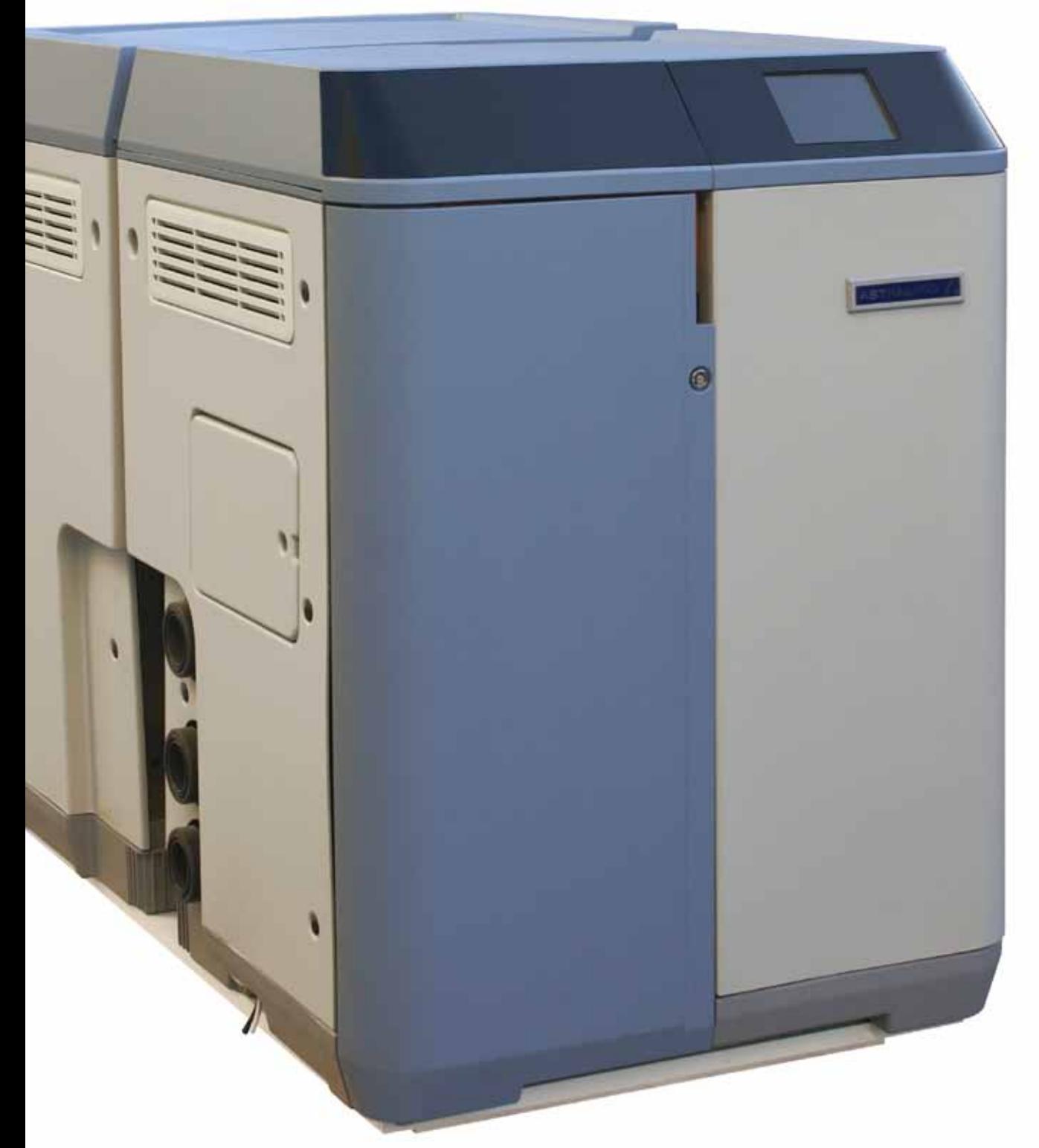

# **РУКОВОДСТВО ПОЛЬЗОВАТЕЛЯ**

**Перевод оригинального текста Русский язык**

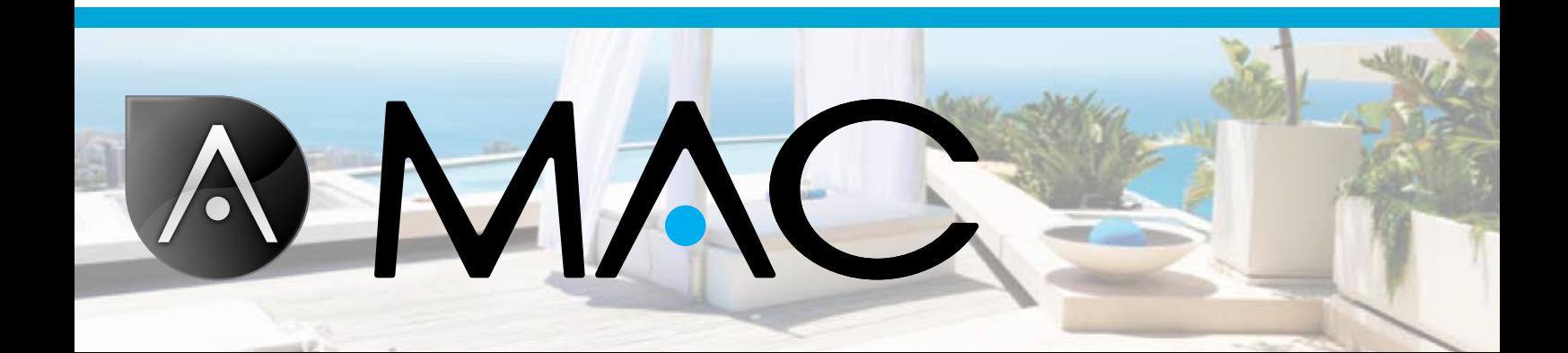

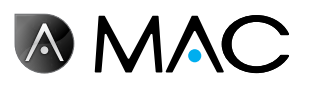

Общие правила безопасности

- Ни в коем случае не разбирайте, не изменяйте или не пытайтесь отремонтировать AstralPool MAC или его ком- поненты, так как это может стать причиной поражения электротоком или сбоев <sup>в</sup> работе устройства. Если вы счи- таете, что AstralPool MAC работает ненадлежащим образом, обратитесь <sup>в</sup> компанию AstralPool.
- • Примите меры, исключающие риск заливания устройства AstralPool MAC водой <sup>и</sup> обеспечивающие его вентиляцию сухим воздухом.
- • Все работы по монтажу, техническому обслуживанию, ре- монту <sup>и</sup> демонтажу должны выполняться только специа- листами, сертифицированными компанией AstralPool.
- Электрический монтаж, обслуживание и ремонт должны выполняться квалифицированным электротехником.
- • Подсоедините AstralPool MAC <sup>к</sup> сети <sup>с</sup> указанным напряже- нием: 220–230 <sup>В</sup> перем. тока. Не пытайтесь подключать AstralPool MAC <sup>к</sup> сетям <sup>с</sup> другими значениями напряжения.
- Используйте соответствующий кабель на напряжение<br>220–230 В перем. тока с фазным, нейтральным и заземля-<br>ющим проводом для подключения электропитания к рас-<br>пределительной коробке.
- Вилки должны иметь класс защиты IPX4 или выше.
- • Монтаж должен проводиться <sup>в</sup> соответствии со стандар- том DIN VDE 0100, часть 702.
- Данное устройство должно храниться и использоваться согласно предписаниям, применяемым в соответствующей стране или регионе.
- • Вода бассейна должна поддерживаться на уровне ще- лочности <sup>в</sup> диапазоне 50–250 ppm CaCo3. Использование воды, свойства которой выходят за эти предельные значе-<br>ния, может быть опасным для купающихся.
- • AstralPool MAC разрешается использовать только для обра- ботки воды <sup>в</sup> бассейнах, объем воды <sup>в</sup> которых составляет не менее 40 м<sup>з</sup>. Если устройство используется для бассей-<br>нов, объем воды в которых меньше 40 м<sup>3</sup>, необходимо пе-<br>риодически использовать внешние методы для проверки уровня pH и концентрации хлора.
- • В цепь электропитания должен быть встроен двухпозици- онный выключатель.

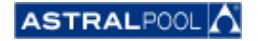

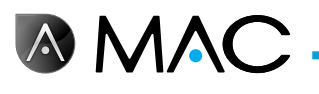

- • Устройство должно быть установлено <sup>с</sup> соблюдением без- опасного расстояния <sup>и</sup> <sup>с</sup> использованием защитных мер, предусматриваемых местными предписаниями для электри- ческих устройств, применяемых <sup>в</sup> плавательных бассейнах.
- • Перед началом работ по монтажу или техобслуживанию необходимо выключить AstralPool MAC <sup>и</sup> отсоединить устройство от источника питания.
- • Обязательным условием является использование устрой- ства множественного отключения электропитания обору- дования <sup>с</sup> зазором между поверхностями не менее <sup>3</sup> мм.
- • Для подключения <sup>к</sup> сети электропитания используйте жесткий кабель. <sup>В</sup> случае использования гибкого кабеля для подключения к сети электропитания на нем должны иметься наконечники для подсоединения к клеммам. Реко-<br>мендуется использовать кабель с минимальным попереч-<br>ным сечением 2,5 мм<sup>2</sup>, например, кабель H05RN-K3G с по-<br>перечным сечением 2,5 мм<sup>2</sup>.
- • Устройство должно быть подключено <sup>к</sup> источнику пере- менного тока (см. данные на табличке насоса) <sup>с</sup> зазем- лением, <sup>с</sup> устройством защитного отключения (УЗО), номинальный дифференциальный рабочий ток которого не превышает 30 мА.
- Надлежащим образом отрегулируйте значение размещенно- го в коробке переключателей термореле с учетом номиналь<br>ного тока устройства, указанного на заводской табличке.
- Не выполняйте никаких манипуляций с оригинальным ка- белем питания или вилкой.
- • Установите AstralPool MAC на прочную <sup>и</sup> устойчивую ров- ную поверхность или на пол. Установка AstralPool MAC <sup>в</sup> неустойчивом положении может привести к получению травм или другим проблемам. При выборе места установ-<br>ки следуйте указаниям руководства по установке.
- • Устройство AstralPool MAC не предназначено для использо- вания людьми (включая детей) <sup>с</sup> ограниченными физиче- скими, сенсорными или умственными способностями, <sup>а</sup> так- же не имеющими достаточного опыта <sup>и</sup> знаний, если только они не были проинструктированы по правилам использова- ния AstralPool MAC лицом, отвечающим за их безопасность.
- • Разрешается выполнять только те действия и регулировки, которые описаны в настоящем руководстве. Выполнение действий, отличающихся от описанных в данном руковод-<br>стве, может привести к опасным ситуациям для пользова-<br>телей, при этом ответственность за них возлагается толь-<br>ко на вас.

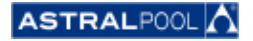

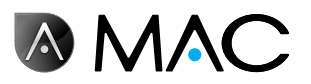

- • Разрешается использовать только те продукты <sup>и</sup> матери- алы, которые указаны <sup>в</sup> данном руководстве. Использова- ние любых других материалов или продуктов может при- вести <sup>к</sup> опасным ситуациям для пользователей, при этом ответственность за них возлагается только на вас.
- В месте установки AstralPool MAC должна иметься сливная труба для удаления любых остатков воды, которые могут возникнуть в любой момент при эксплуатации.
- Не позволяйте ни детям, ни взрослым садиться на устрой-<br>ство AstralPool MAC или опираться о него. Дети должны находиться под наблюдением в связи с недопустимостью игр с AstralPool MAC.
- После завершения срока службы устройства его необхо-<br>димо разобрать и передать в пункт утилизации в соответ-<br>ствии с местными предписаниями. В случае каких-либо со-<br>мнений следует обратиться в местное представительство<br>

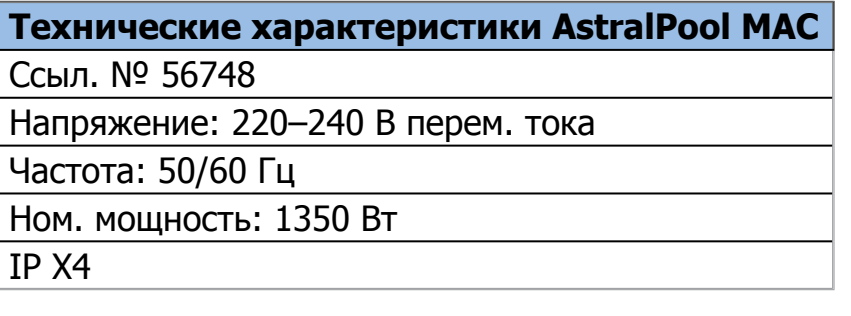

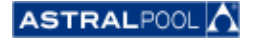

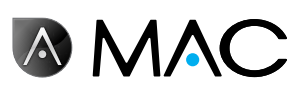

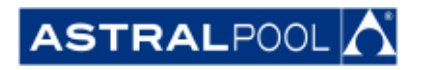

Вследствие постоянного совершенствования продукции информация в данном документе может изменяться без какого-либо уведомления.

Во время его срока службы для данного устройства могут быть применены улучшения и обновления, вследствие которых его работа может отличаться от описаний, содержавшихся в данном руководстве. Последнюю версию настоящего руководства можно найти на следующих веб-сайтах: www.astralpool. com или www.astralpoolmac.com.

Запрещается воспроизводить или передавать какие-либо части настоящего руководства по эксплуатации в любой форме и любыми способами, в электронном виде или механическим способом, включая фотокопирование, запись или с использованием систем хранения данных и поисковых систем без четко выраженного письменного разрешения компании AstralPool.

Названия компаний, организаций, а также изделий в настоящем руководстве являются торговыми марками или зарегистрированными торговыми марками соответствующих компаний и организаций.

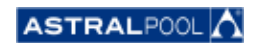

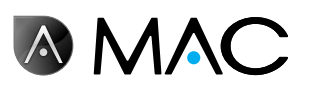

## AstralPool MAC: Приветствуйте новый бассейн 3.0

### Полный контроль за бассейном

AstralPool MAC — это компактное устройство для фильтрации и подготовки воды для плавательных бассейнов, использующее растворенную в воде соль для получения хлора по методу электролиза. AstralPool MAC автоматически контролирует уровень pH посредством управляемого впрыскивания раствора кислоты с целью обеспечения оптимального качества воды в бассейне.

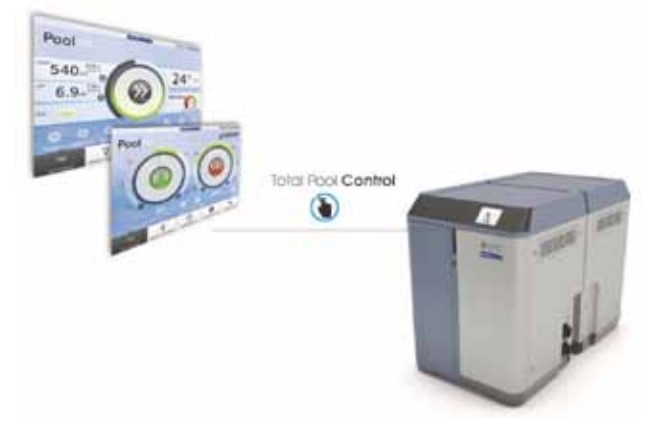

Благодаря простоте использования с помощью Smart Manager вы получаете возможность полного контроля над всеми параметрами бассейна (эффективный уровень, фильтрация, дозирование, температура и т.д.) самым эффективным образом.

#### Smart Manager

Выберите характеристики вашего бассейна, и AstralPool MAC будет настроен без затраты лишних усилий с помощью интуитивно понятного приложения Smart Manager.

#### Фильтрация

Контролируйте все процессы фильтрации с помощью соответствующего приложения. Фильтрационный насос может работать на разных скоростях (экономия энергии более чем в 50%), что обеспечивает оптимизацию производительности и уровня шума.

#### Инновации

AstralPool MAC — это уникальное устройство, новая концепция бассейна, настоящая революция.

## Дозирование

Наслаждайтесь кристально чистой водой благодаря использованию автоматического солевого хлоринатора (с регулятором редокс-потенциала) и дозирующим насосом ионов водорода (pH).

Такая водоподготовка позволит вам сократить до 90% расходы на химические продукты, а также исключить необходимость контакта с ними.

## Подогрев (опция)

AstralPool MAC оснащается "байпасом", в который может без труда встраиваться подогревающий насос, что позволяет исключить подачу через него хлорированной воды. Вы можете наслаждаться плаванием в бассейне при комфортной для вас температуре.

## "Все в одном"

Компактное модульное устройство AstralPool MAC предназначено для выполнения физической и химической обработки воды в вашем бассейне. Компактность и простота транспортировки, монтажа и эксплуатации.

#### Индивидуальное решение для вашего бассейна

Настроено на ваш бассейн (до 80 м<sup>3</sup>). Введите параметры вашего бассейна, и программное обеспечение адаптирует все параметры к указанному размеру бассейна с обеспечением экономии электроэнергии и воды, что снизит расход энергии благодаря изменяемой скорости насоса.

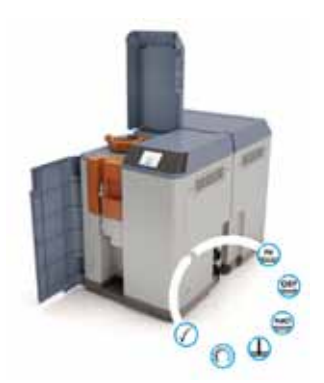

## Дистанционное управление

Управляйте вашим бассейном откуда угодно с помощью планшетного компьютера, смартфона или ПК.

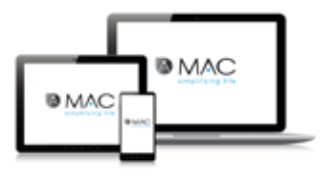

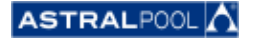

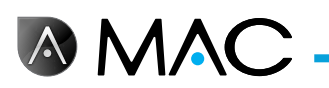

## Информация о настоящем руководстве

Руководство пользователя предназначено для конечного пользователя устройства AstralPool MAC, который обычно ежедневно использует устройство AstralPool MAC и управляет им. Мы будем называть этот режим "**нормальным режимом**".

Для обеспечения возможности использования производительности и функций вашего AstralPool MAC в полном объеме внимательно прочтите настоящее руководство по эксплуатации и используйте устройство надлежащим образом в соответствии с инструкциями в руководстве.

Настоящее руководство пользователя является неотъемлемой частью устройства AstralPool MAC и должно находиться в предусмотренном безопасном месте в AstralPool MAC, чтобы вы и другие пользователи могли воспользоваться им в любое время.

При случайном повреждении или потере руководства обратитесь за новым по следующему адресу:

**ASTRALPOOL** Passeig Sanllehy 25 | 08213 Polinyà (Barcelona) | Spain Тел.: + 34 93 713 18 55 | Факс: + 34 93 713 41 11 Или посетите сайт www.astralpool.com, чтобы узнать адрес ближайшего к вам дилера

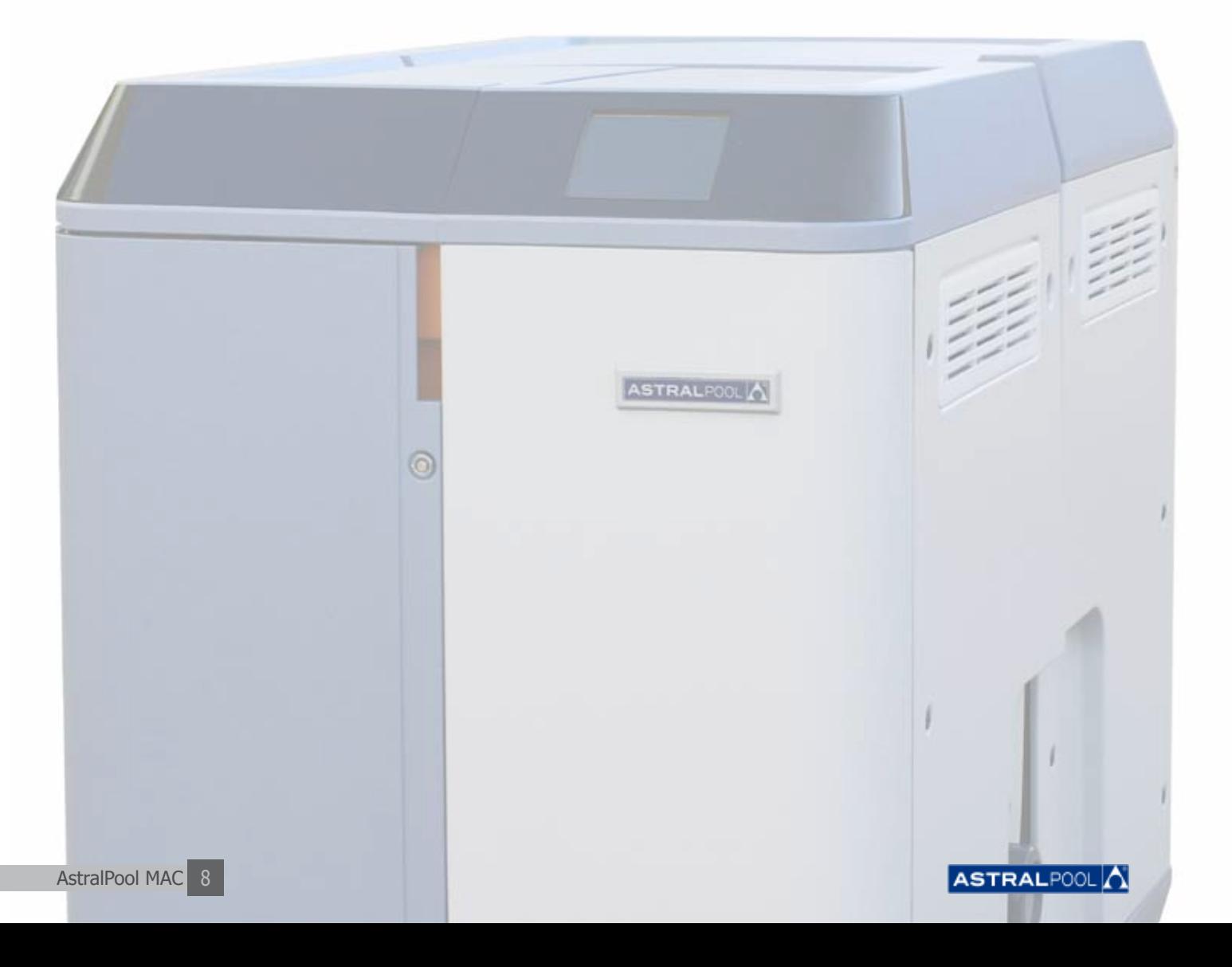

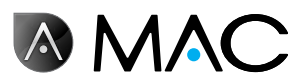

## Система предупреждений об опасности

Обращайте внимание на предупреждения об опасности, содержащиеся в настоящем руководстве пользователя. Прочитайте приведенные под ними подробные объяснения.

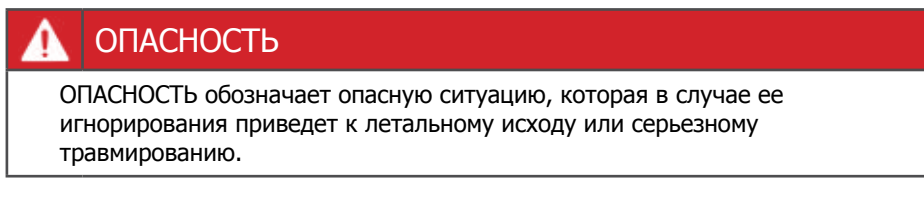

## ПРЕДУПРЕЖДЕНИЕ

ПРЕДУПРЕЖДЕНИЕ обозначает опасную ситуацию, которая в случае ее игнорирования может привести к летальному исходу или серьезному травмированию.

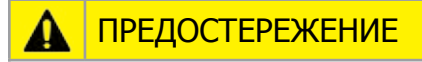

ПРЕДОСТЕРЕЖЕНИЕ обозначает опасную ситуацию, которая в случае ее игнорирования может привести к незначительной травме или к травме средней тяжести.

#### ПРИМЕЧАНИЕ

ПРИМЕЧАНИЕ используется для указания на методы работы, не связанные с риском травмирования.

Для обозначения другой информации:

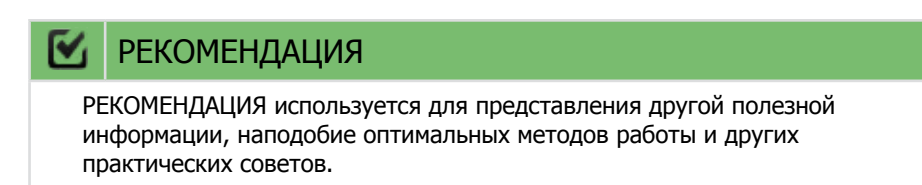

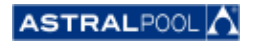

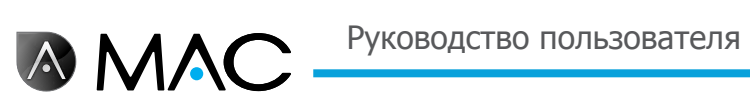

# Содержание

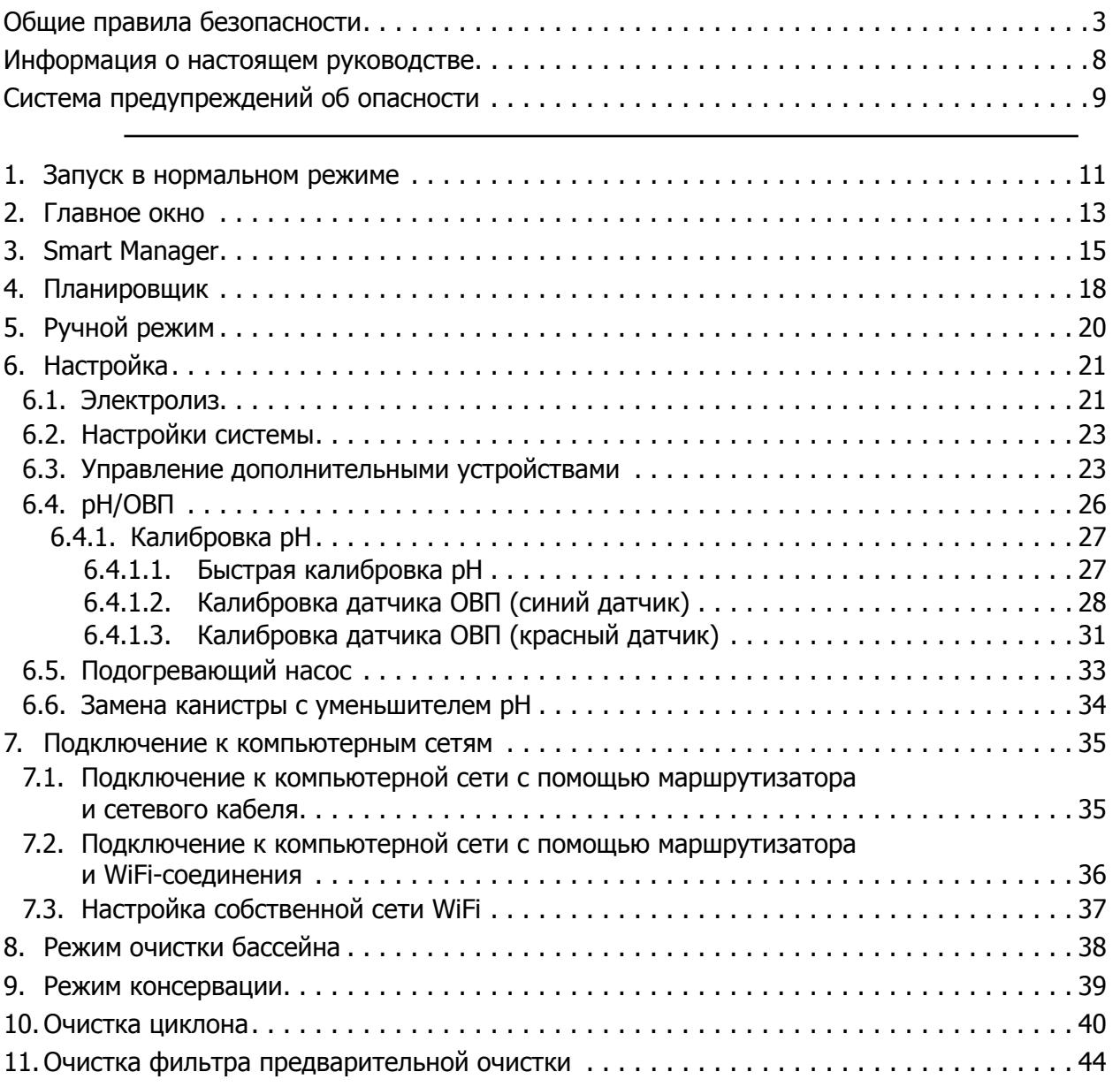

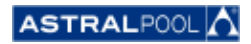

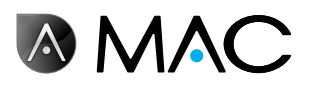

# 1. Запуск в нормальном режиме

При первом запуске устройства AstralPool MAC открывается начальный экран системы. Подождите несколько минут, пока система полностью не загрузится.

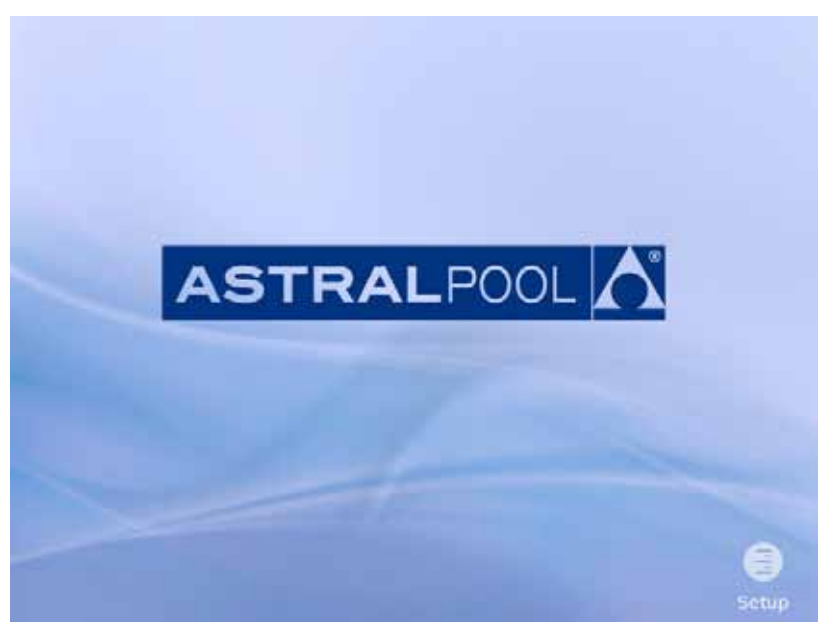

Рисунок 1: Окно инициализации системы

После загрузки системы открывается начальный экран. Нажмите "Menu" (Меню) для перехода к дальнейшим действиям.

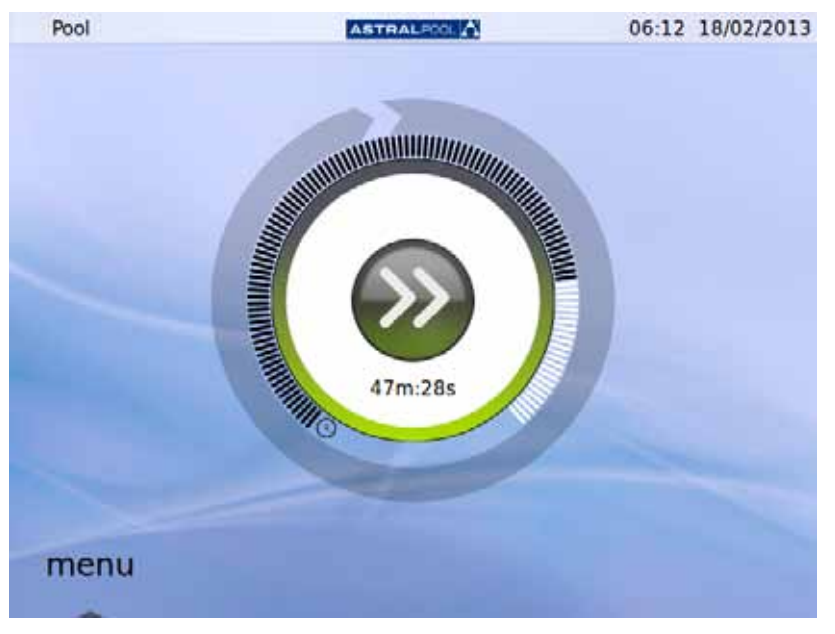

Рисунок 2: Начальный экран

Нажмите "OK" в окне ввода пароля для перехода в нормальный режим.

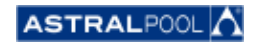

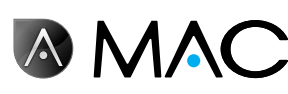

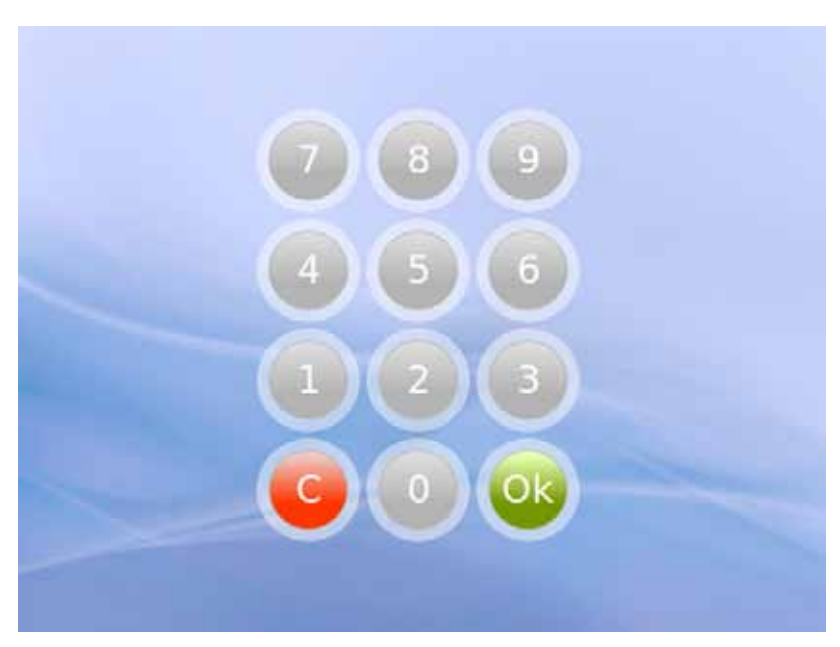

Рисунок 3: Окно ввода пароля. Нажмите "OK".

Теперь система готова к использованию. В следующем окне отображаются опции меню нормального режима (опции настройки представлены в раскрытом виде на следующем снимке экрана).

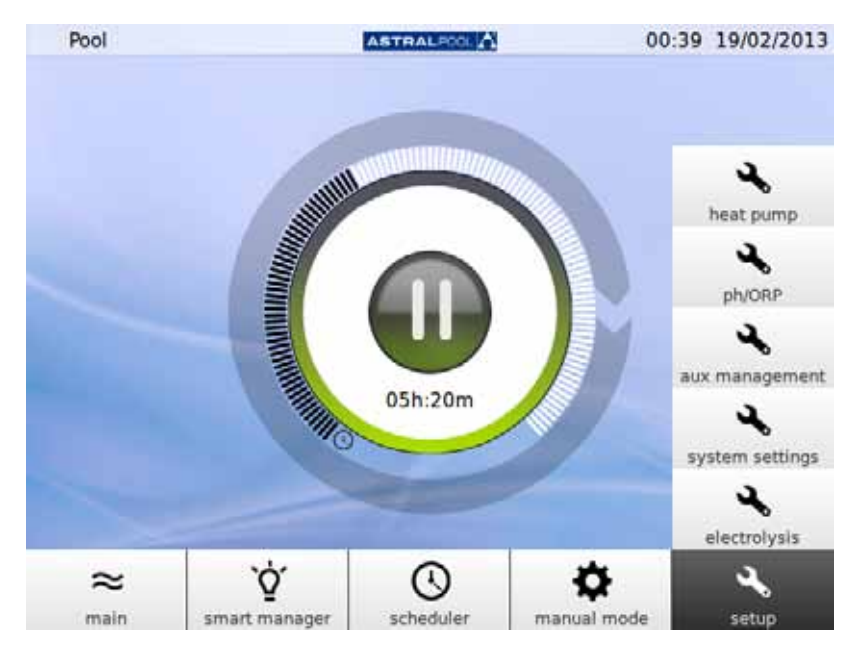

Рисунок 4: Опции меню стандартного пользователя

Прикоснитесь к "Main" (Основное), чтобы открыть или закрыть панель меню.

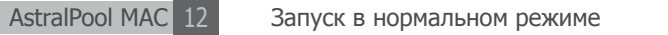

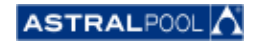

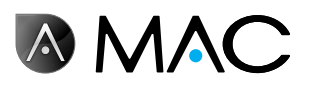

# 2. Главное окно

В главном окне в уменьшенном виде отображается функционирование AstralPool MAC в нормальном режиме.

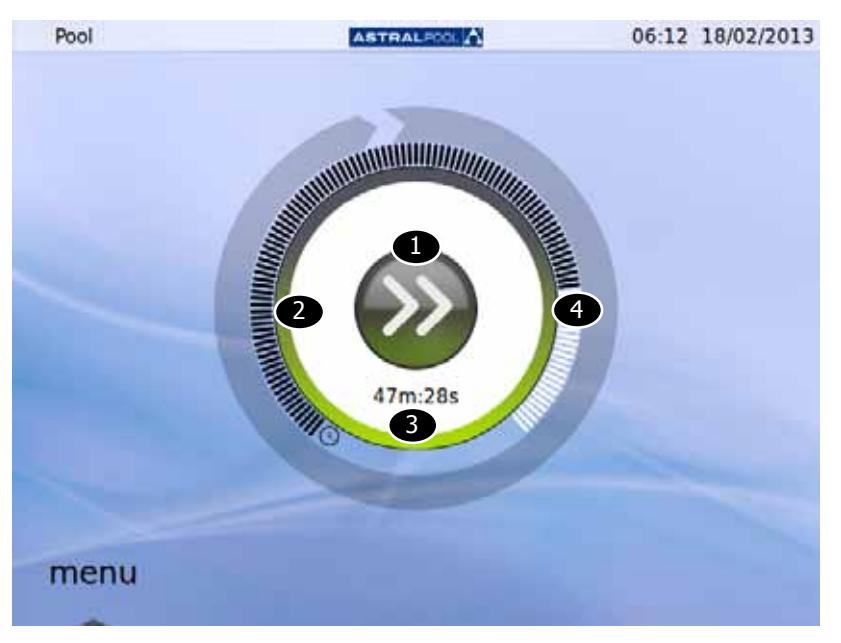

#### Рисунок 5: Главное окно

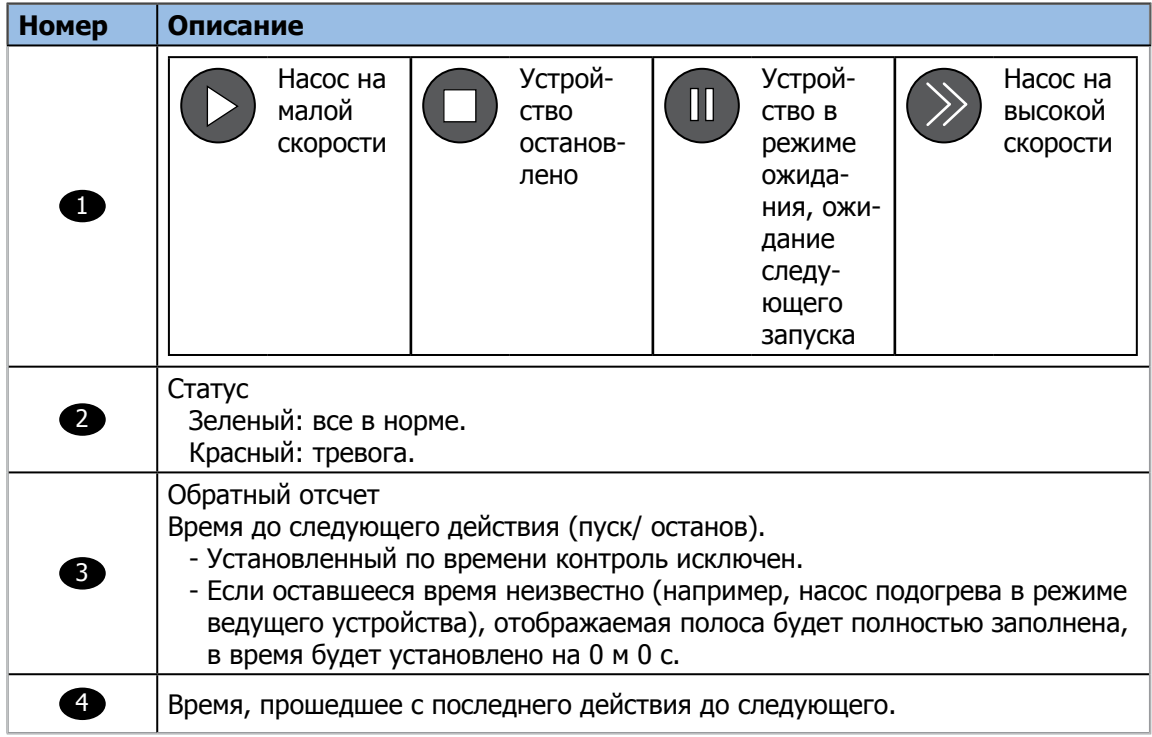

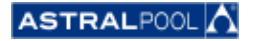

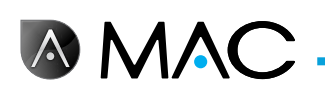

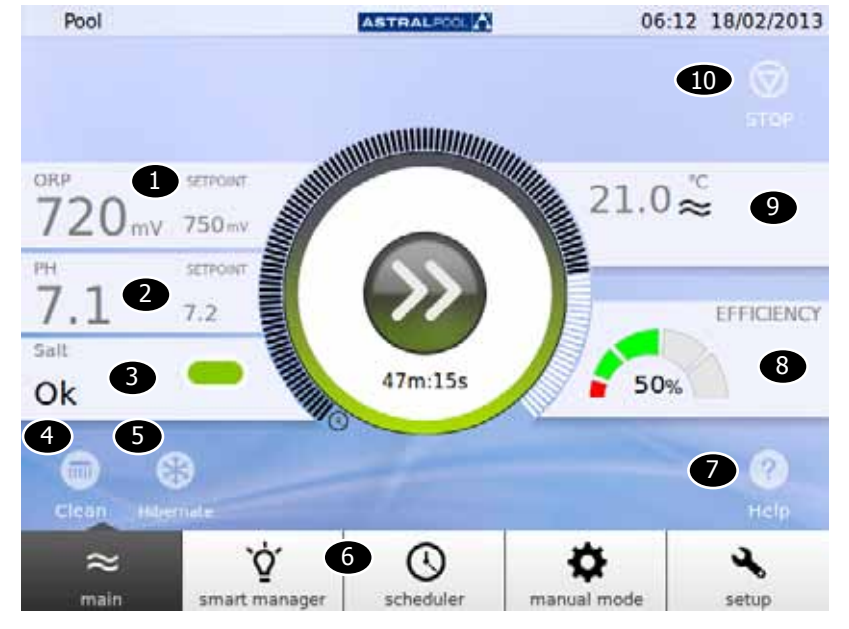

Главное окно разворачивается прикосновением к его центру:

Рисунок 6: Развернутое главное окно

В развернутом главном окне отображаются основные параметра бассейна:

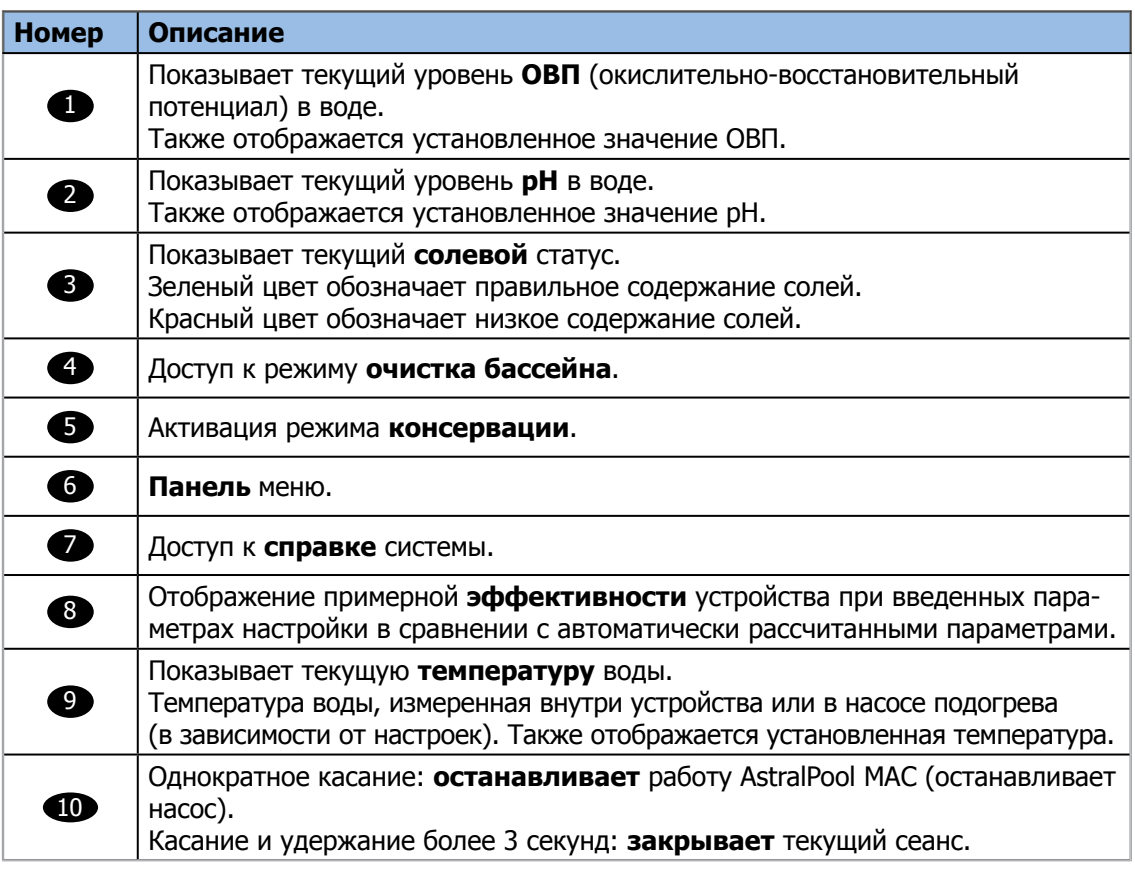

Прикосновение к различным разделам открывает определенные диалоговые окна настройки. См. «Настройка» на стр. 21.

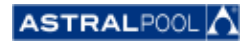

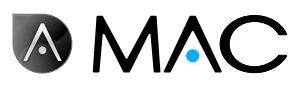

# 3. Smart Manager

Smart Manager поможет вам подобрать наиболее оптимальную настройку для вашего бассейна. Следуйте указаниям в следующем окне по вашему бассейну и параметрам использования.

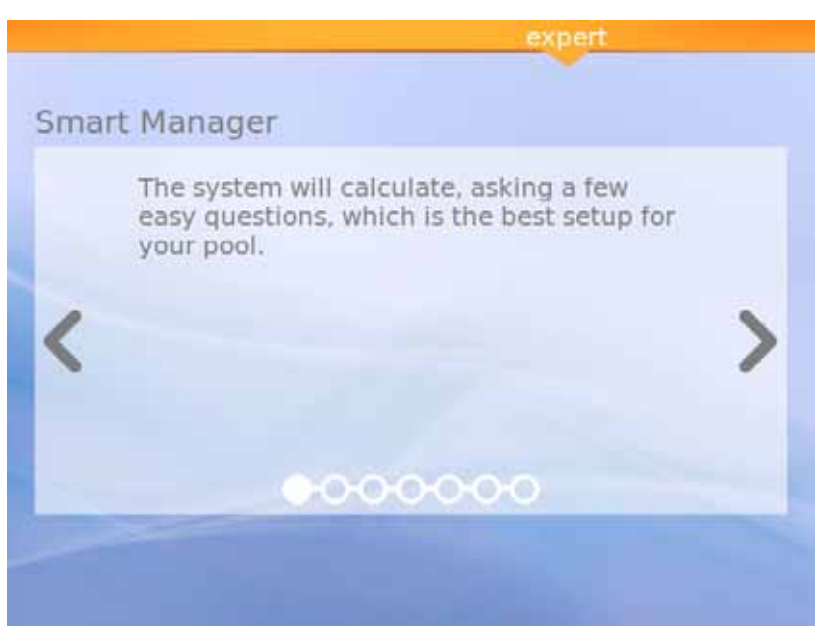

Рисунок 7: Описание принципа работы Smart Manager

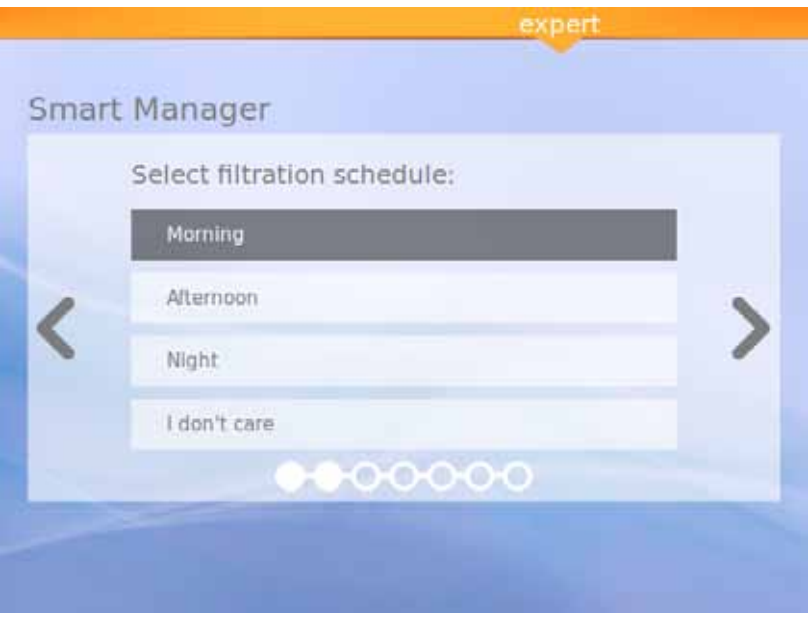

Рисунок 8: Выберите график фильтрации

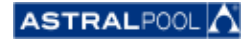

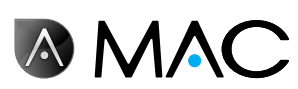

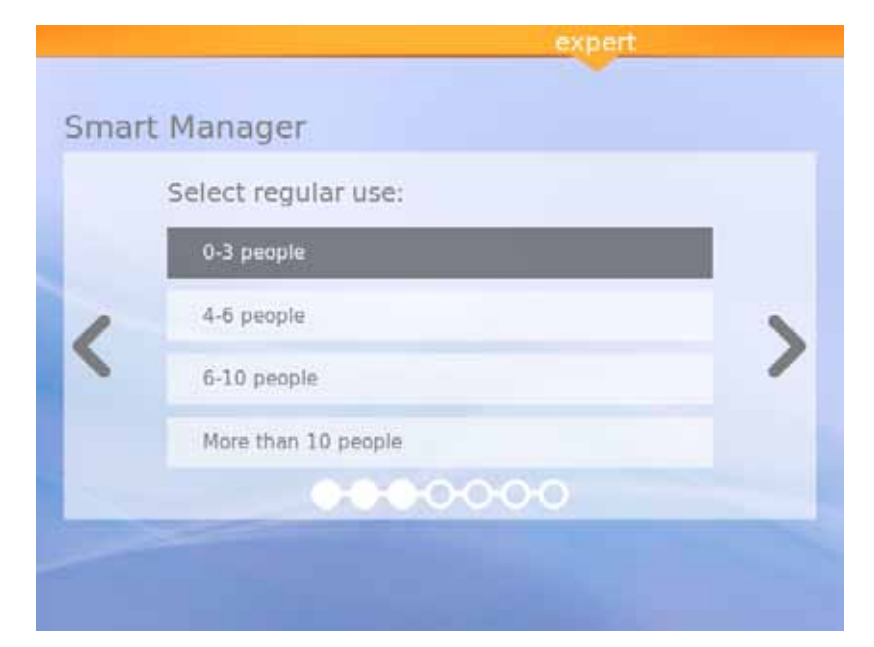

Рисунок 9: Выберите интенсивность использования

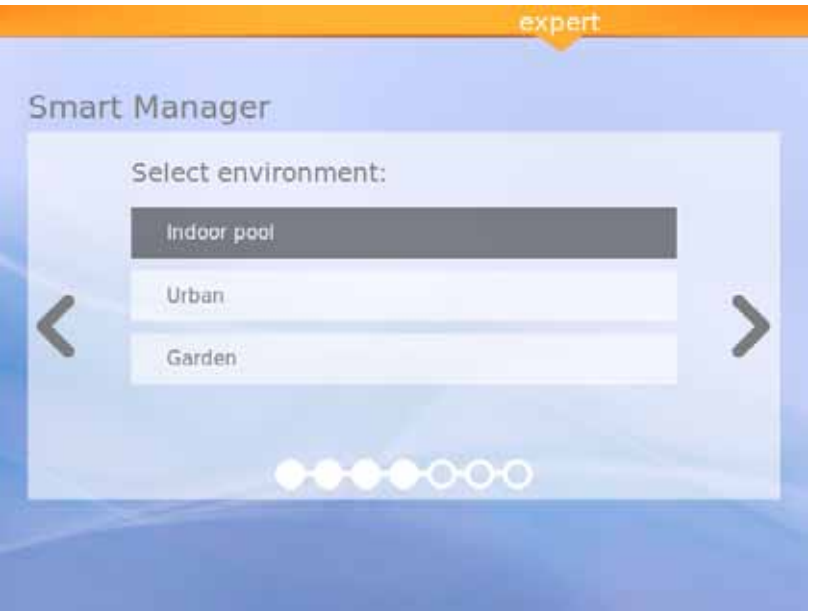

Рисунок 10: Выберите условия размещения

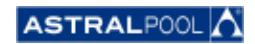

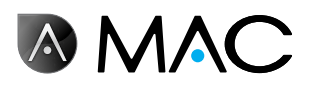

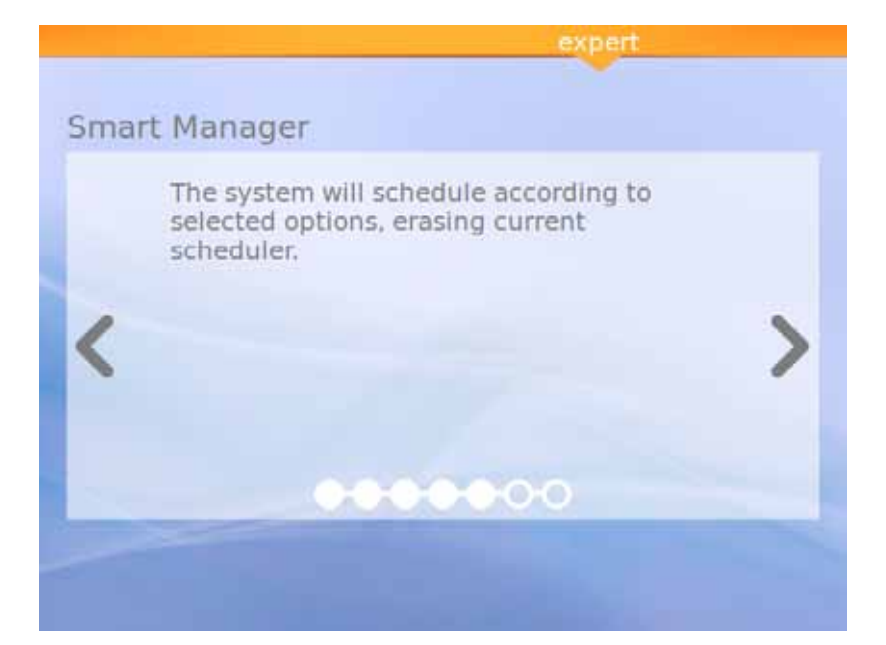

Рисунок 11: Расчет

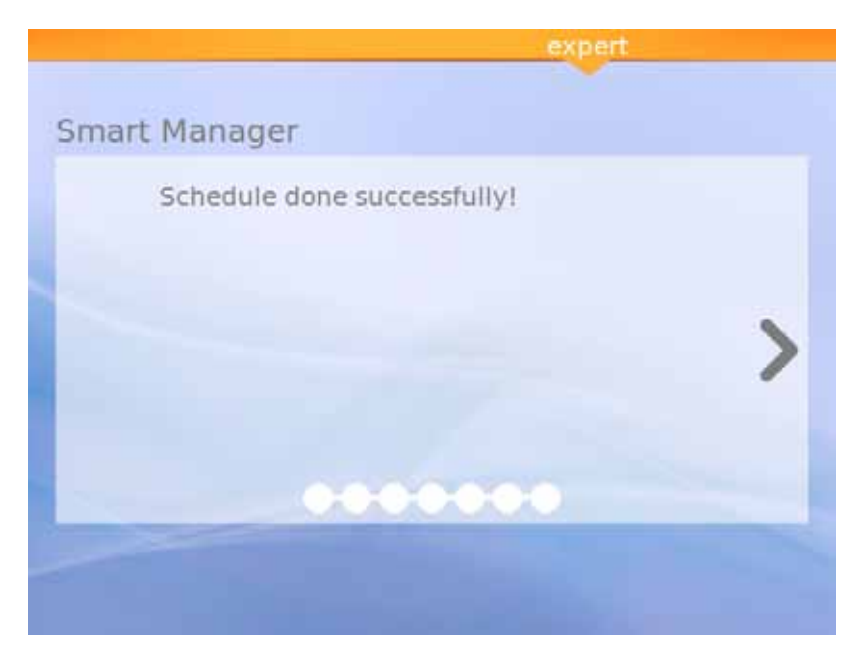

Рисунок 12: График успешно составлен

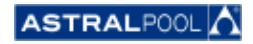

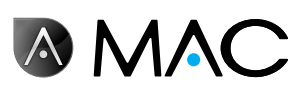

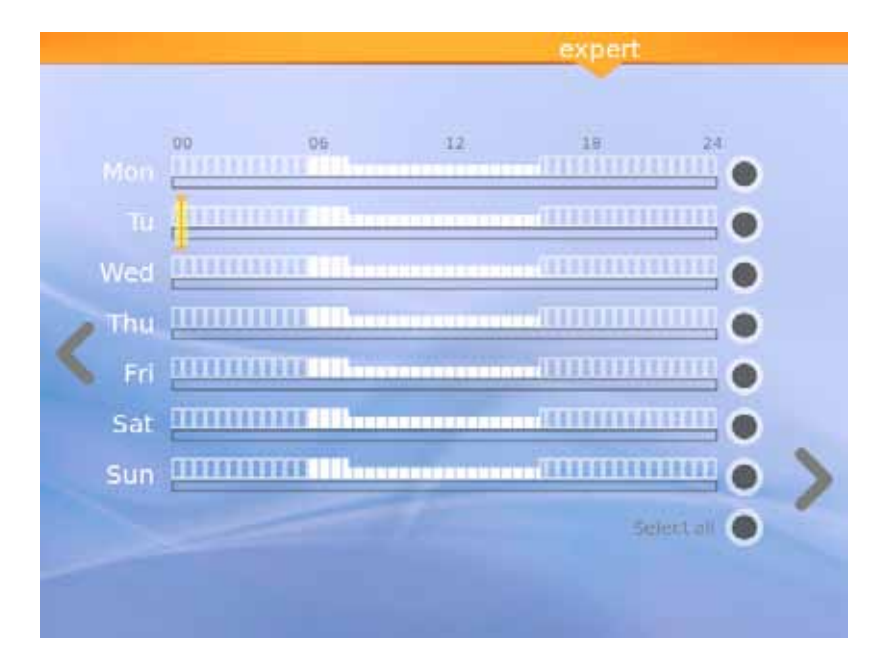

Рисунок 13: Предлагаемый график

В этом последнем окне отображается предлагаемый график, рассчитанный устройством AstralPool MAC. При этом вы можете редактировать опции для каждого дня, прикасаясь к соответствующим кружкам в правой части дисплея. Ознакомьтесь с порядком настройки планировщика в следующей главе.

# 4. Планировщик

В планировщике отображается предлагаемый график, созданный Smart Manager. В любом случае, вы можете создавать новые правила и редактировать или удалять существующие. Каждое правило имеет три параметра.

- • Параметры "**С**" и "**До**" задают время запуска и останова соответственно.
- • Параметр "**режим**" задает высокую и низкую скорость работы насоса.

Вы можете создавать собственные правила на один день или на несколько дней.

#### • **Порядок создания или редактирования правила на один день**:

- 1- Выберите день прикосновением к соответствующему серому кружку, который окрасится в желтый цвет.
- 2- Прикоснитесь <sup>к</sup> стрелке редактирования (направлена вправо) для доступа <sup>к</sup> графику выбранного дня.

Если выбран один день, на дисплее отобразятся все правила, ассоциированные с графиком этого дня.

- 3- Отредактируйте правило <sup>в</sup> соответствии <sup>с</sup> вашими потребностями.
- 4- Прикоснитесь к стрелке "Визуализация" (направлена влево) для сохранения графика и возврата в Планировщик.
- • **Порядок создания того же самого правила для группы дней:**
	- 1- Выберите два дня или больше прикосновением <sup>к</sup> соответствующим серым кружкам, которые окрасятся в желтый цвет.
- 2- Прикоснитесь <sup>к</sup> стрелке "Больше" (направлена вправо).
- 3- Прикоснитесь <sup>к</sup> символу "+" для создания правила.
- 4- Отредактируйте правило в соответствии с вашими потребностями.<br>5- Прикоснитесь к стрелке "Визуализация" (направлена влево) для со
- Прикоснитесь к стрелке "Визуализация" (направлена влево) для сохранения графика и возврата в Планировщик.

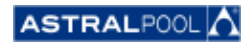

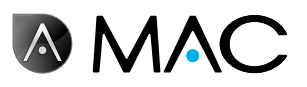

#### ПРИМЕЧАНИЕ

Если выбрано более одного дня, правила недоступны для редактирования, их можно только создавать. В окне редактирования отображаются только правила на этапе генерирования.

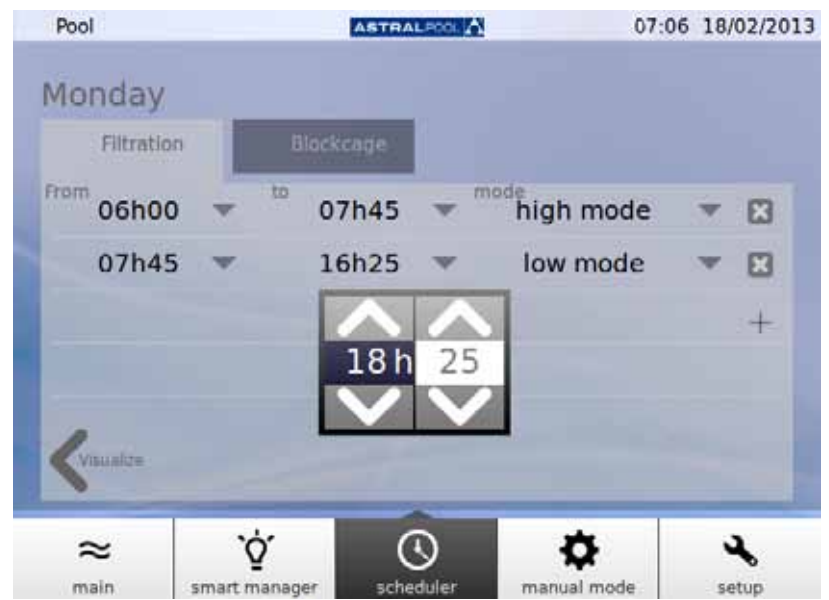

Рисунок 14: Редактирование правила

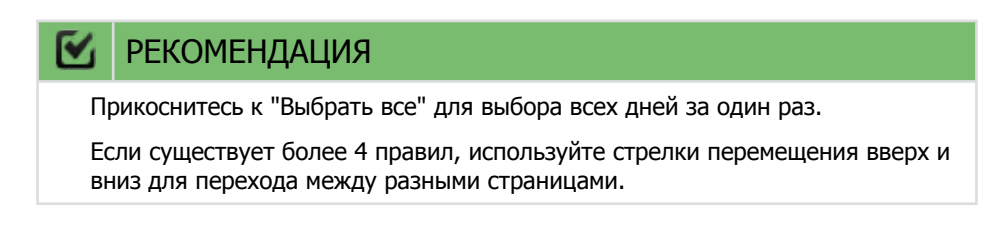

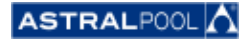

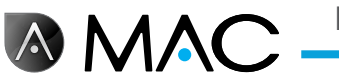

# 5. Ручной режим

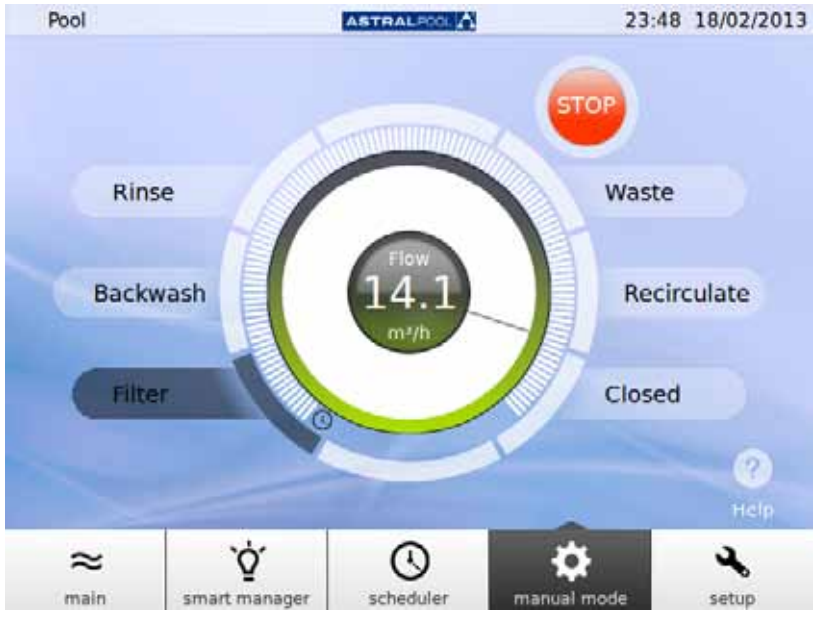

Ручной режим позволяет вручную включать устройство AstralPool MAC и управлять им.

Рисунок 15: Ручной режим

#### ЭКСПЛУАТАЦИЯ:

- **START** (СТАРТ) отображается, если насос остановлен.
- **STOP** (СТОП) отображается, если насос работает. Также отображаются измеренные значения расхода.
- **GO** (ПОДТВЕРДИТЬ) отображается при установке избирательного клапана в новое положение.

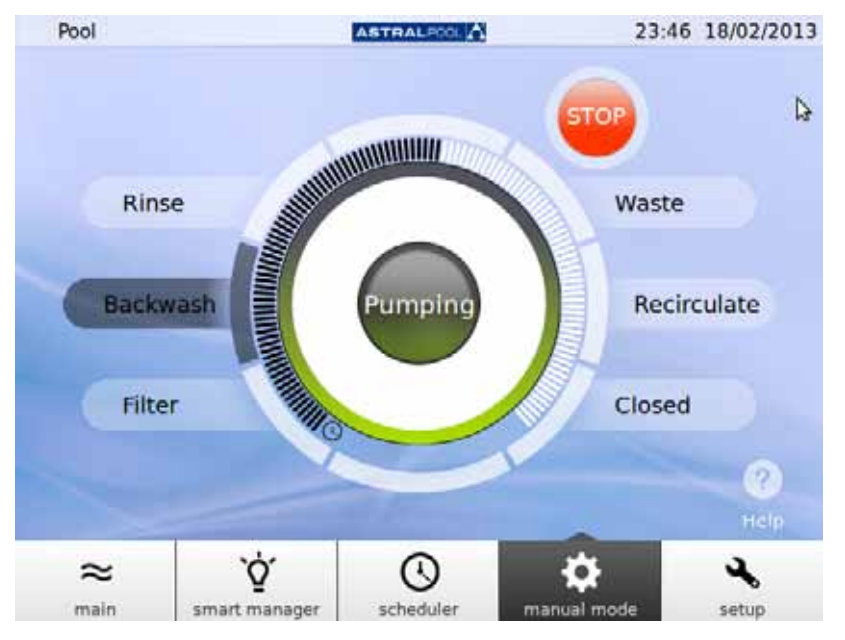

Рисунок 16: Обратная промывка

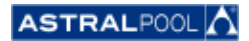

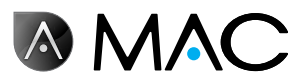

Если по истечении 12 секунд не будет выполнено подтверждение, дисплей вернется к отображению текущего состояния AstralPool MAC.

Если вы прикоснетесь к GO (ПОДТВЕРДИТЬ) в течение 12 секунд, клапан начнет перемещаться для выполнения переключения, а на дисплее будет отображаться выбранное положение в мигающем режиме до тех пор, пока клапан не достигнет этого положения.

После приведения в новое положение на дисплее отобразится это новое положение клапана, а индикатор переключится на START/STOP (СТАРТ/СТОП) в зависимости от того, остановлен или работает насос устройства.

Если устройство остановлено, прикоснитесь к START (СТАРТ) для отображения измеренного потока; нажимная кнопка выполняет переключение на STOP (СТОП).

Если насос включен таким образом, прикоснитесь к STOP (СТОП) для переключения нажимной кнопки на START (СТАРТ); измерение потока исчезнет с дисплея.

В остальных положениях установлено максимальное время (заполненная полоса).

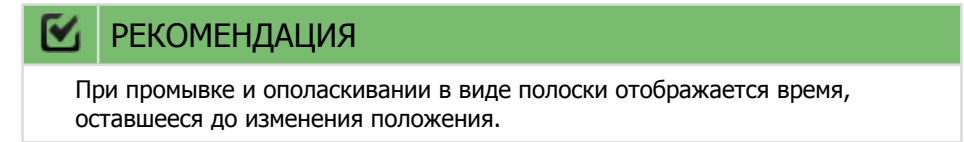

В режимах фильтрации и рециркуляции поток может быть изменен с помощью кругового ползункового регулятора. Отображаемые значения по умолчанию при работающем электродвигателе в этих положениях будут соответствовать параметрам потока устройства на высокой скорости фильтрации.

Поток не может отображаться, потому что расходомер установлен после избирательных клапанов в положениях ополаскивания, промывки и опорожнения. В любом случае, отображается сообщение "Pumping" (Насос работает).

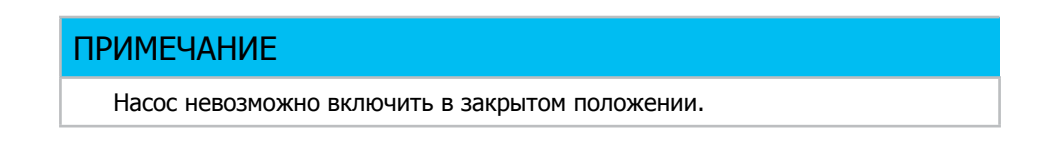

# 6. Настройка

Меню настроек позволяет конфигурировать и настраивать некоторые функции и заданные значения в AstralPool MAC, например, параметры электролиза, pH, OBП и другие системные параметры.

## 6.1. Электролиз

Преимущества солевых системы в бассейнах заключаются в удобстве и постоянной подаче чистого санитайзера на основе хлора. Снижение количества вызывающих раздражение хлораминов в противоположность традиционным методам хлорирования и умягчающий эффект электролиза, обеспечивающий снижение содержания растворенных щелочных минералов в воде, также являются весомыми преимуществами.

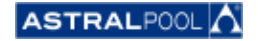

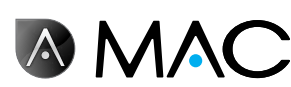

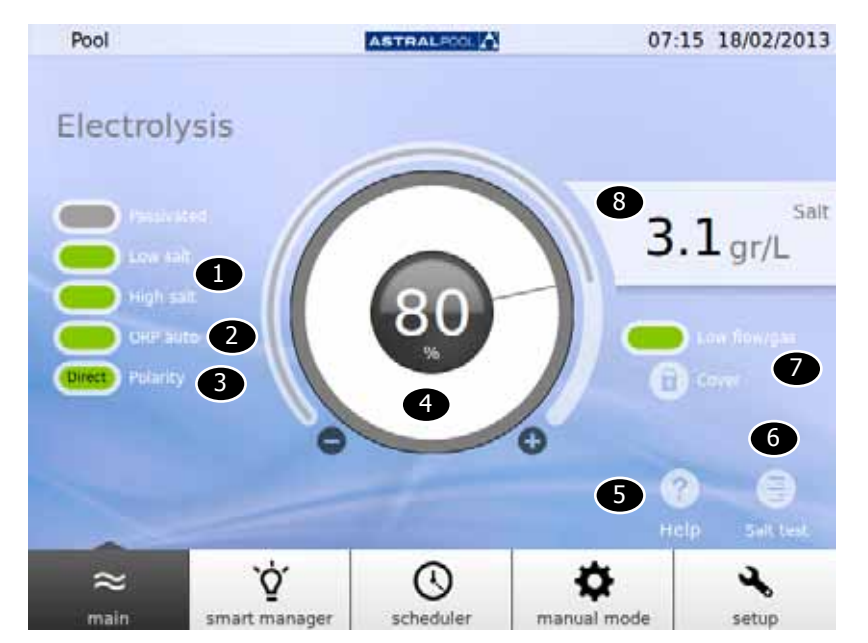

Рисунок 17: Настройка электролиза

Для изменения заданных значений прикоснитесь к круговому ползунковому регулятору или используйте символы "+" and "-".

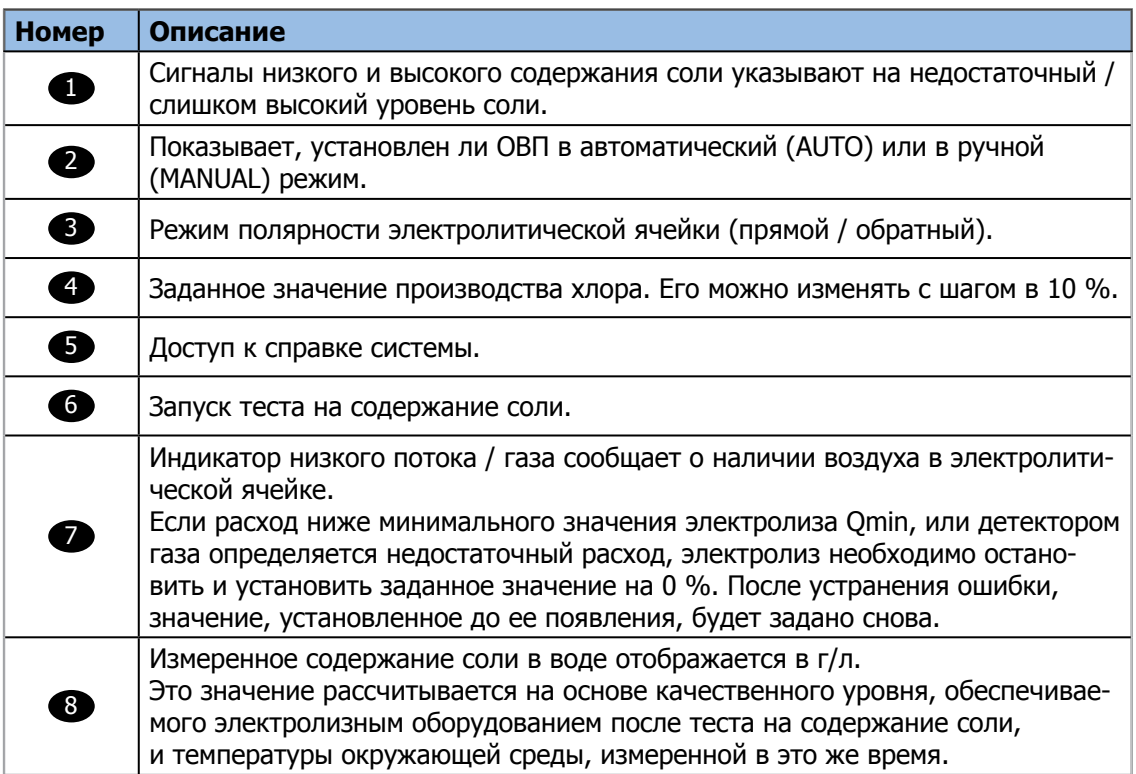

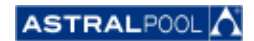

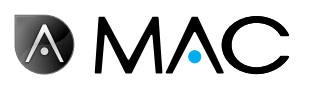

## 6.2. Настройки системы

К настройкам системы относятся:

- • **Яркость:** регулировка яркости сенсорного дисплея (20 100%).
- • **Язык:** изменение языка системы.
- **Включение DCHP:** включение-выключение DCHP, что позволяет автоматически присваивать системе IP.
- • **IP-адрес:** установка IP-адреса системы.
- **Маска IP:** установка маски IP.
- • **Время до выключения:** время, по истечении которого дисплей отключается для экономии электроэнергии.
- • **Время до включения блокировки:** время, по истечении которого с момента последнего каса-

ния дисплея происходит его блокировка.

Минимальное время блокировки, которое может быть задано, - это время, необходимое для выключения подсветки.

- • **Время загрузки:** 1 10 с.
- • **Минимальное время нахождения в режиме ожидания:** 30 1 440 мин.
- • **Активировать режим ожидания:** да/нет.
- • **Версия программного обеспечения:** отображение текущей версии программного обеспечения.
- **Пароль:** изменение пароля для входа в систему.

## 6.3. Управление дополнительными устройствами

К AstralPool MAC можно подсоединять до трех дополнительных устройств (например, систему освещения). Эти устройства могут управляться через AstralPool MAC. Вы можете задать имя для каждого дополнительного устройства. Каждое из них подключается через выходное промежуточное реле.

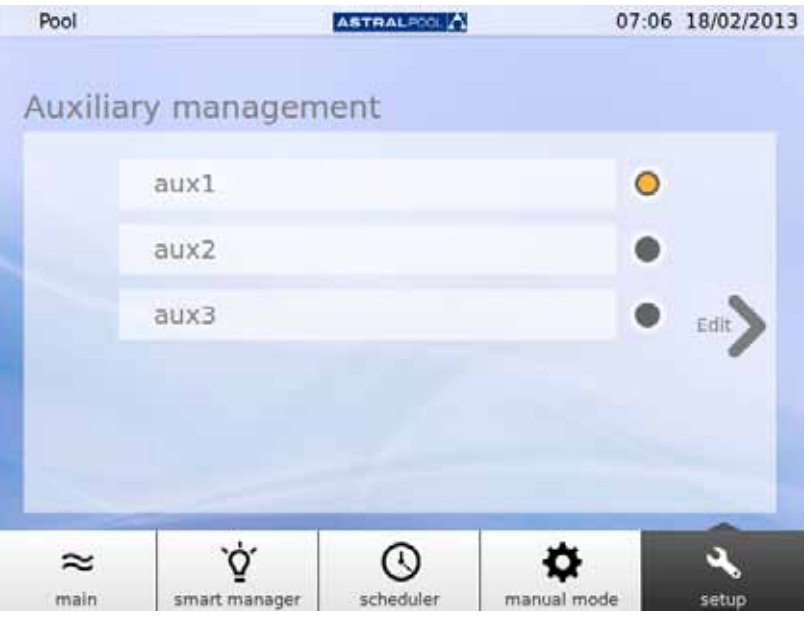

Рисунок 18: Управление дополнительными устройствами

Для изменения имени дополнительного устройства прикоснитесь к его имени, чтобы открыть виртуальную клавиатуру. Введите имя и прикоснитесь к клавише "Enter" (Ввод) для подтверждения.

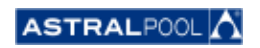

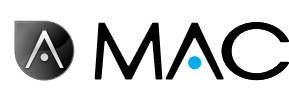

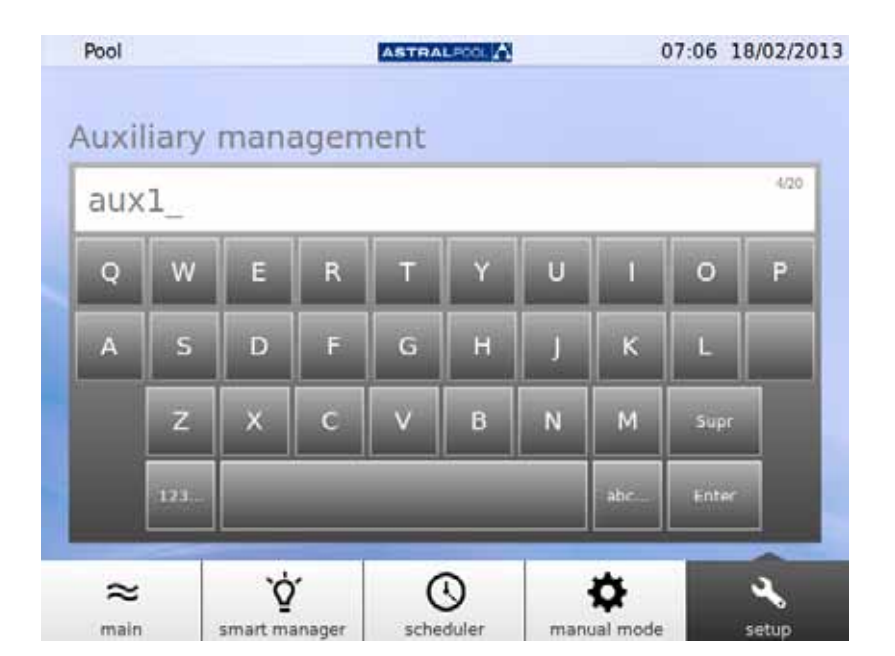

Рисунок 19: Клавиатура для изменения имени дополнительных устройств

После изменения имени настройте режим работы дополнительного устройства. Прикоснитесь к стрелке "Edit" (Редактирование) для открытия планировщика.

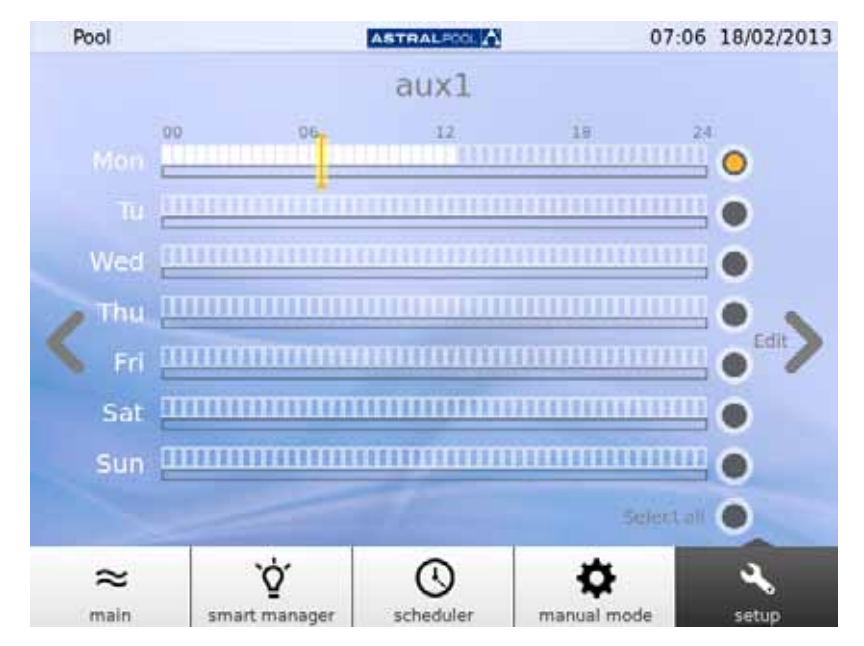

Рисунок 20: Планировщик дополнительных устройств

Если вы хотите применить изменения к определенному дню, сначала выберите его прикосновением к соответствующему серому кружку, расположенному в правой части дисплея (он окрасится в желтый цвет). Затем прикоснитесь к стрелке "Edit" (Редактирование). Создайте новый график, прикоснувшись к символу "+".

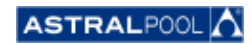

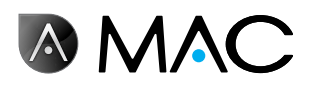

| Filtration<br>From<br><b>00h00</b> | Blockcage<br>to<br>13h00 | mode | active | $\Box$ |
|------------------------------------|--------------------------|------|--------|--------|
|                                    |                          |      |        | ÷      |
|                                    |                          |      |        |        |
|                                    |                          |      |        |        |
|                                    |                          |      |        |        |

Рисунок 21: Создайте новый график

Для изменения графика и режима прикоснитесь к ним и введите нужные значения. Используйте символ "крестик" для удаления графика и стрелку "Visualize" (Визуализация) для сохранения изменений и возврата в планировщик дополнительных устройств.

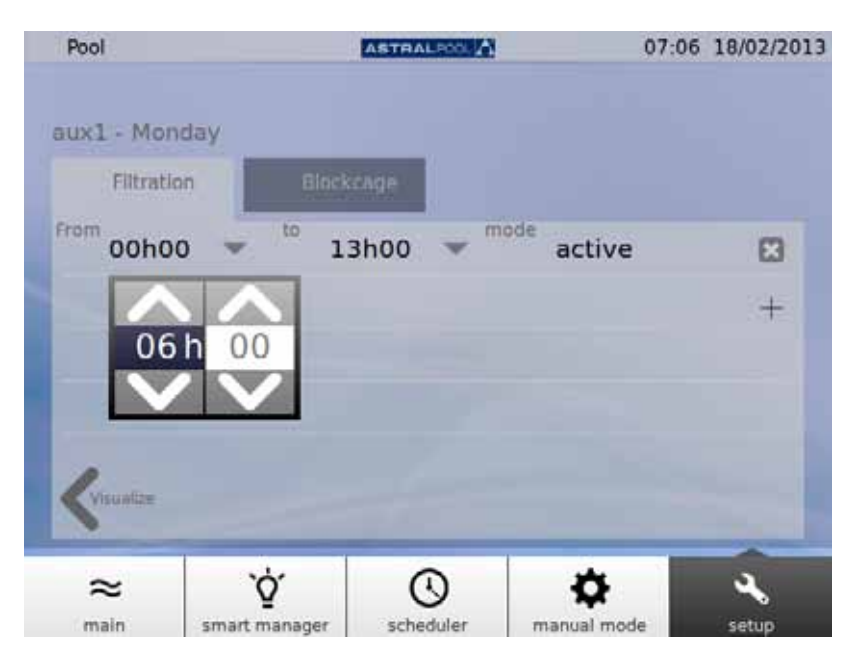

Рисунок 22: Изменение времени

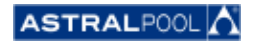

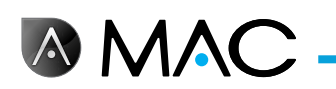

# 6.4. pH/ОВП

07:00 18/02/2013 Pool ASTRALPOOL A ORP  $\blacksquare$ 2 8 810  $8.0$ 630 6.9 882 6.5 3 7 9.0 500 950 ٥ с  $\bullet$  6 6 **Hol** `Ó. ര ۰ ىد  $\approx$ smart manager scheduler manual mode setup main

Значения и заданные точки pH и ОВП можно устанавливать здесь.

Рисунок 23: рН и ОВП

| <b>Номер</b>   | Описание                                                                             |
|----------------|--------------------------------------------------------------------------------------|
| $\mathbf{1}$   | Прикоснитесь для просмотра текущих заданных значений рН и ОВП.                       |
| $\overline{2}$ | Рекомендованный диапазон рН.                                                         |
| 8              | Текущее значение рН. Зеленый индикатор обозначает близость к заданному<br>значению.  |
| $\overline{4}$ | Выполняет калибровку датчика рН.                                                     |
| 5              | Выполняет калибровку датчика ОВП.                                                    |
| $\boxed{6}$    | Доступ к справке системы.                                                            |
| 2              | Текущее значение ОВП. Зеленый индикатор обозначает близость к<br>заданному значению. |
| 8              | Рекомендованный диапазон ОВП.                                                        |

Для изменения заданных значений прикоснитесь к круговому ползунковому регулятору или используйте символы "+" and "-".

## ПРИМЕЧАНИЕ Если автоматический режим ОВП (AUTO) установлен на "no" (нет), индикатор не будет отображаться; при попытке изменения заданного значения ОВП вместо измеренного значения отображается следующее сообщение: "Manual Mode. No setpoint" (Ручной режим. Без заданного значения). При изменении заданного значения второй индикатор "I" начинает мигать

над предыдущим заданным значением.

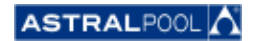

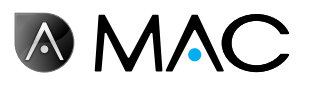

## 6.4.1. Калибровка pH

Для запуска процедуры калибровки датчика pH прикоснитесь к символу "pH calib." Доступны два метода: быстрый и стандартный.

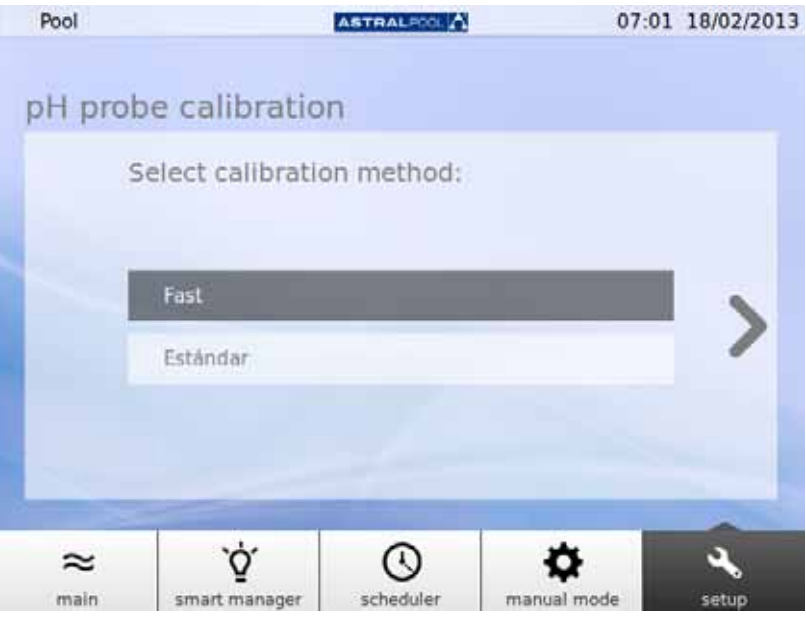

Рисунок 24: Методы калибровки pH

### 6.4.1.1. Быстрая калибровка pH

Запускает самый быстрый метод калибровки pH, в котором используется внешний комплект приборов для контроля и измерения pH.

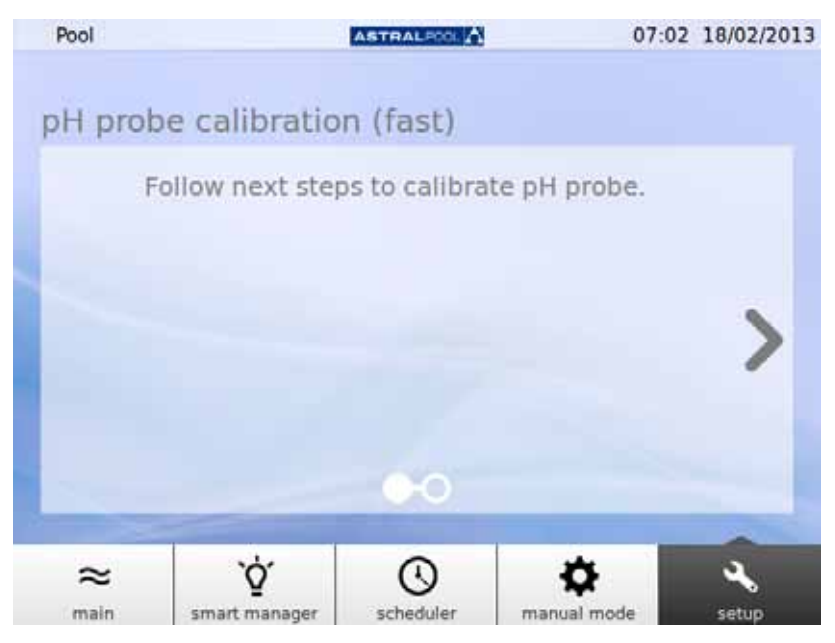

Рисунок 25: Калибровка датчика рН (быстрая)

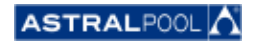

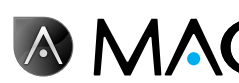

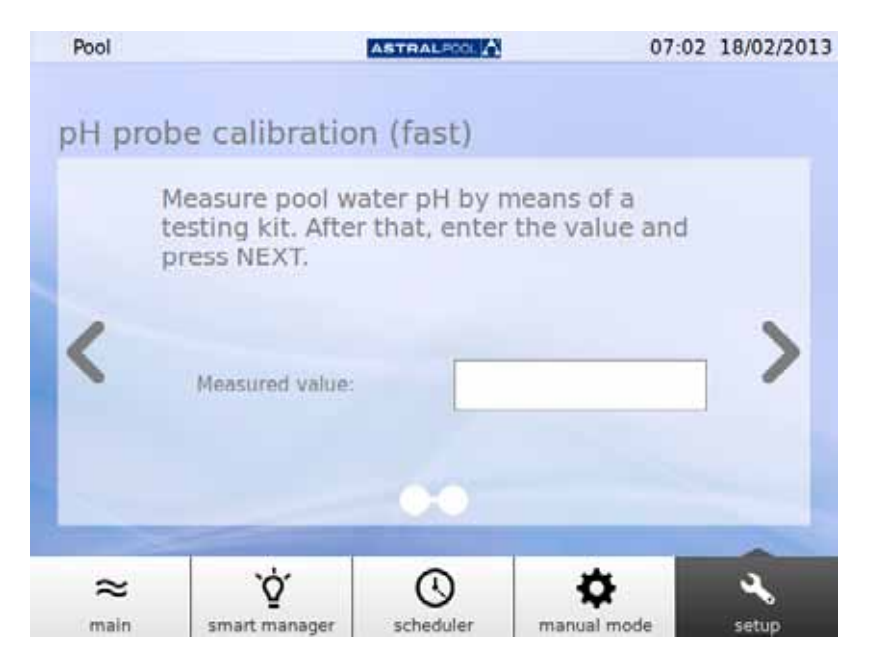

Рисунок 26: Калибровка датчика рН (быстрая)

Введите значение, измеренное с помощью внешнего комплекта приборов для контроля и измерения pH, для калибровки датчика pH.

#### 6.4.1.2. Калибровка датчика ОВП (синий датчик)

Сразу после начала процесса заполнения системы устройство AstralPool MAC отобразит запрос на калибровку датчика pH. Прежде всего, остановите насос и закройте впускной клапан бассейна. На следующем экране будут отображены указания по выполнению процесса.

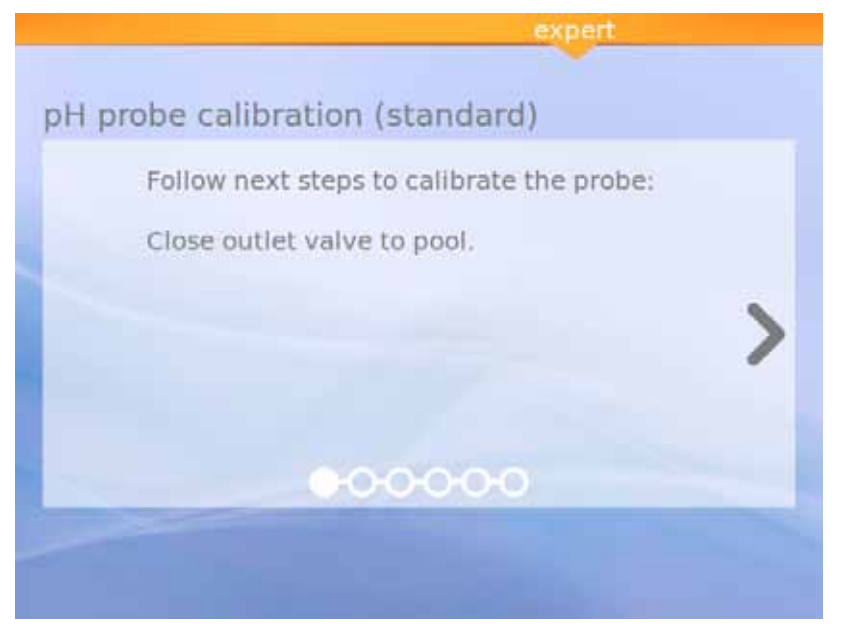

Рисунок 27: Стандартная калибровка датчика рН

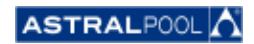

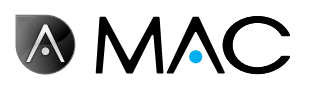

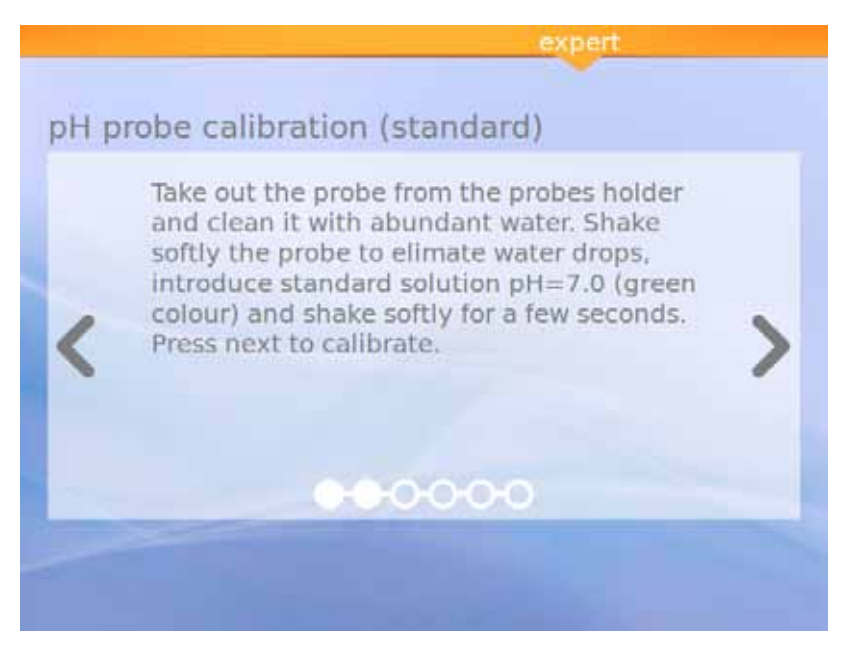

Рисунок 28: Стандартный раствор (зеленый)

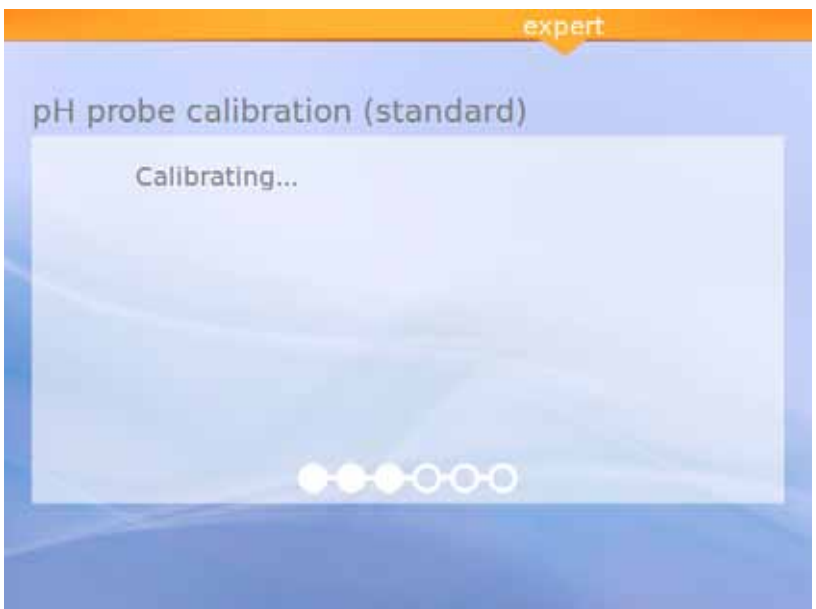

Рисунок 29: Калибровка

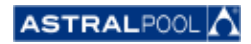

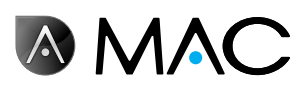

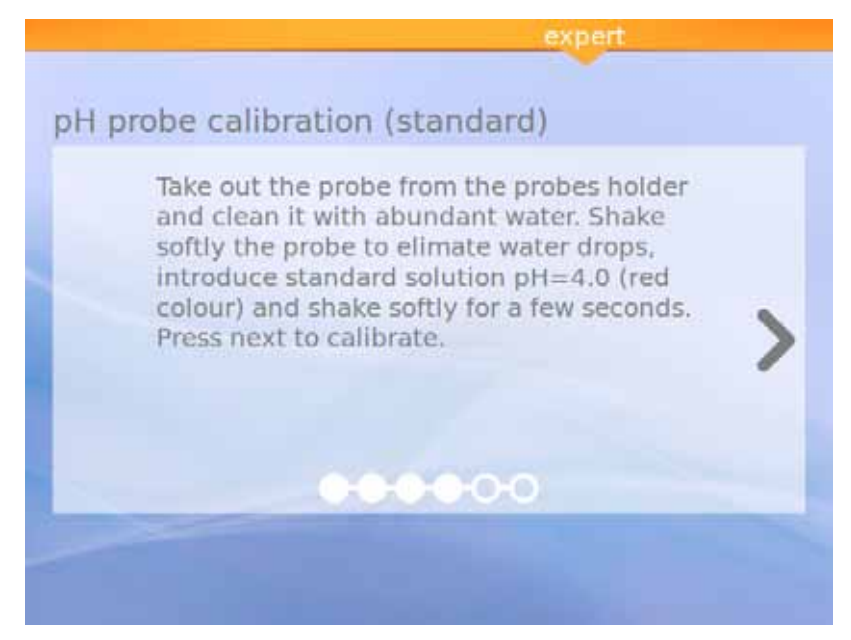

Рисунок 30: Стандартный раствор (красный)

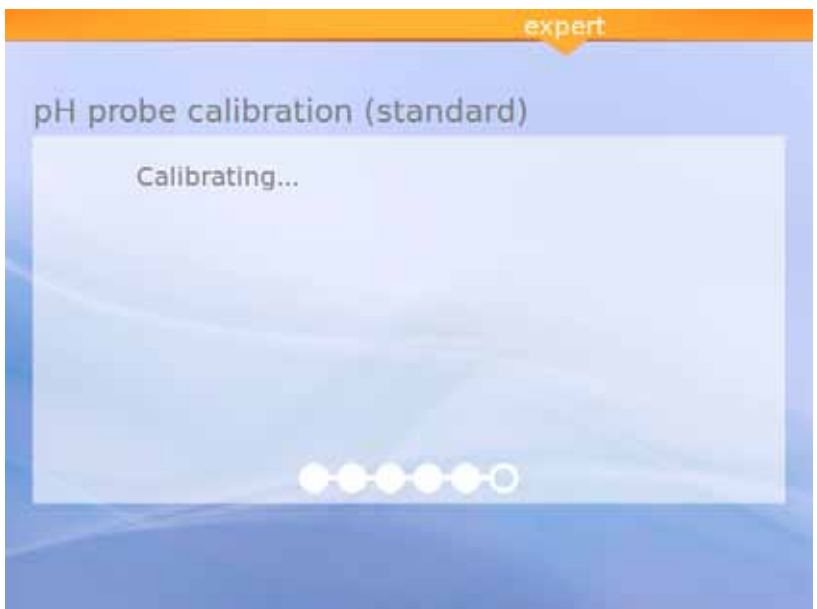

Рисунок 31: Калибровка

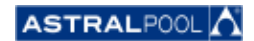

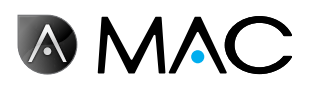

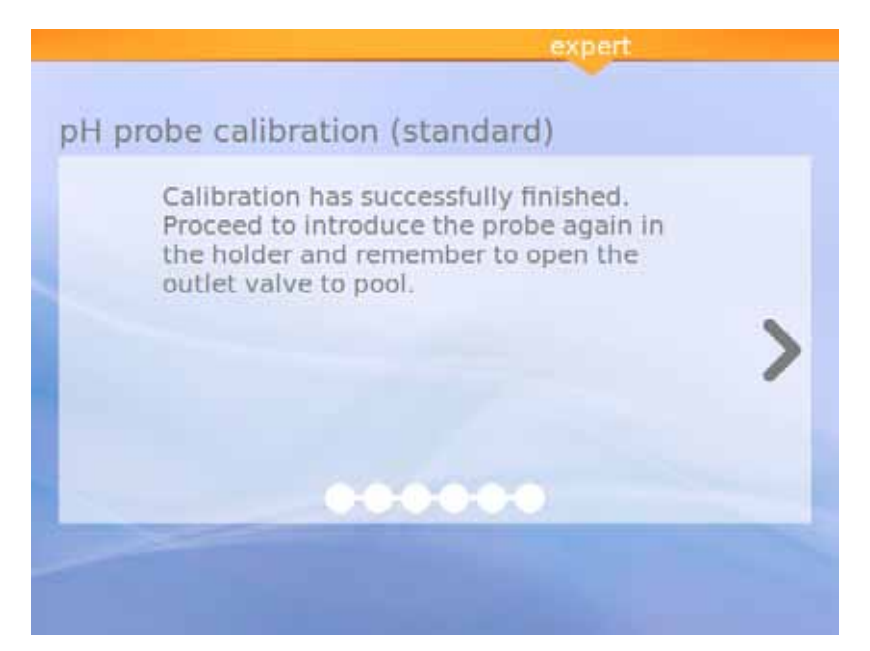

Рисунок 32: Калибровка завершена

6.4.1.3. Калибровка датчика ОВП (красный датчик)

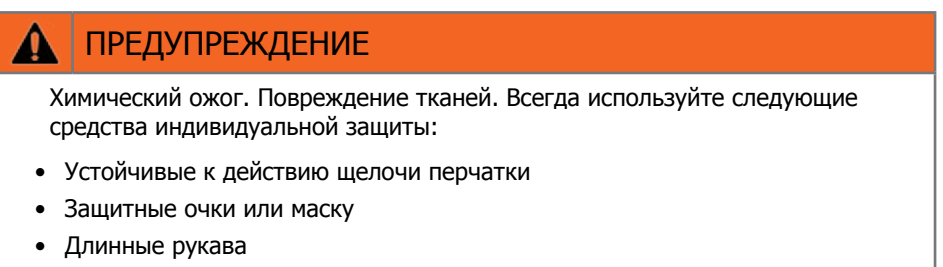

Остановите насос и закройте впускной клапан бассейна, как и в предыдущей процедуре. Для выполнения калибровки датчика ОВП прикоснитесь к символу "Calib. ORP" и выполните следующие действия:

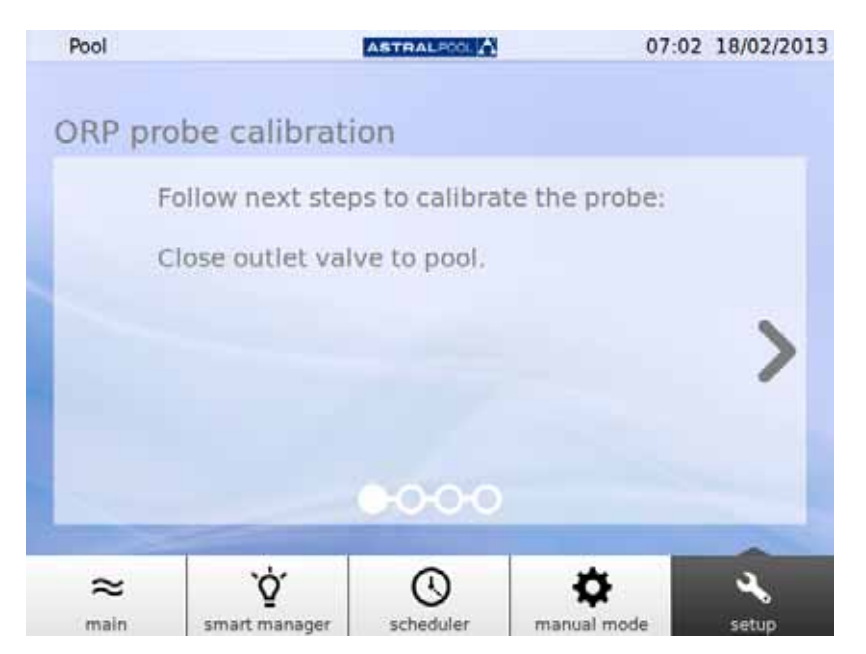

Рисунок 33: Закройте выпускной клапан бассейна

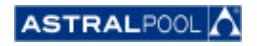

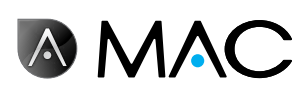

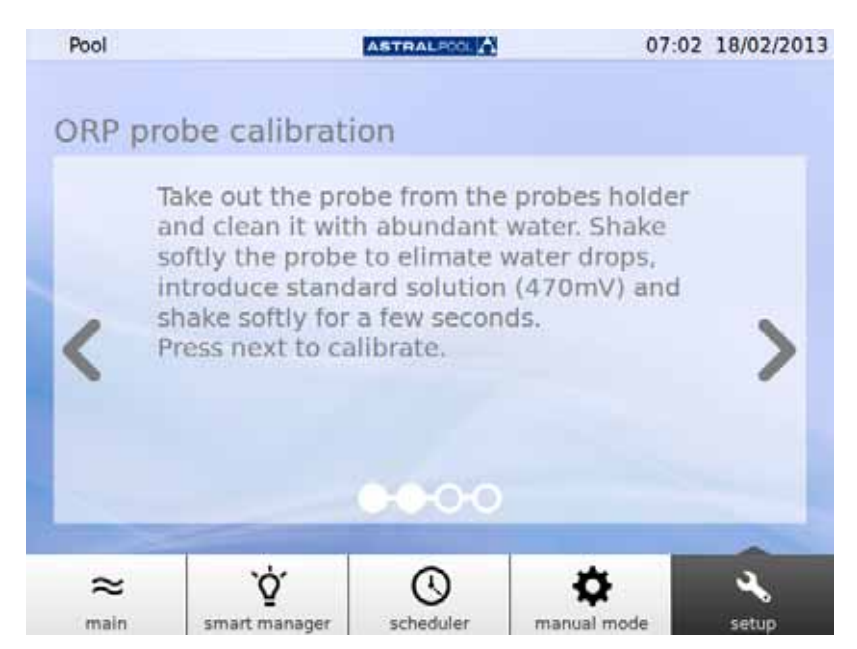

Рисунок 34: Подайте стандартный раствор

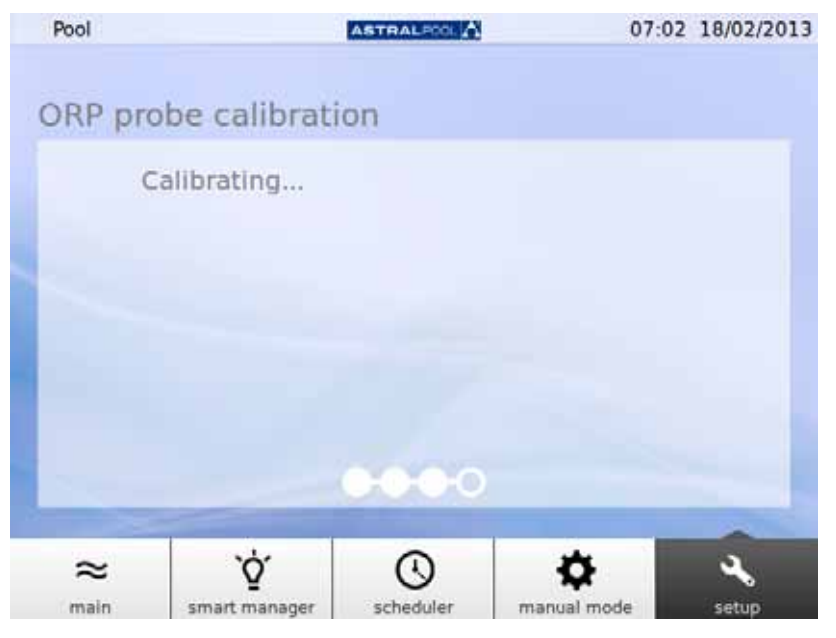

Рисунок 35: Процесс калибровки

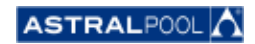

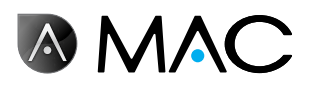

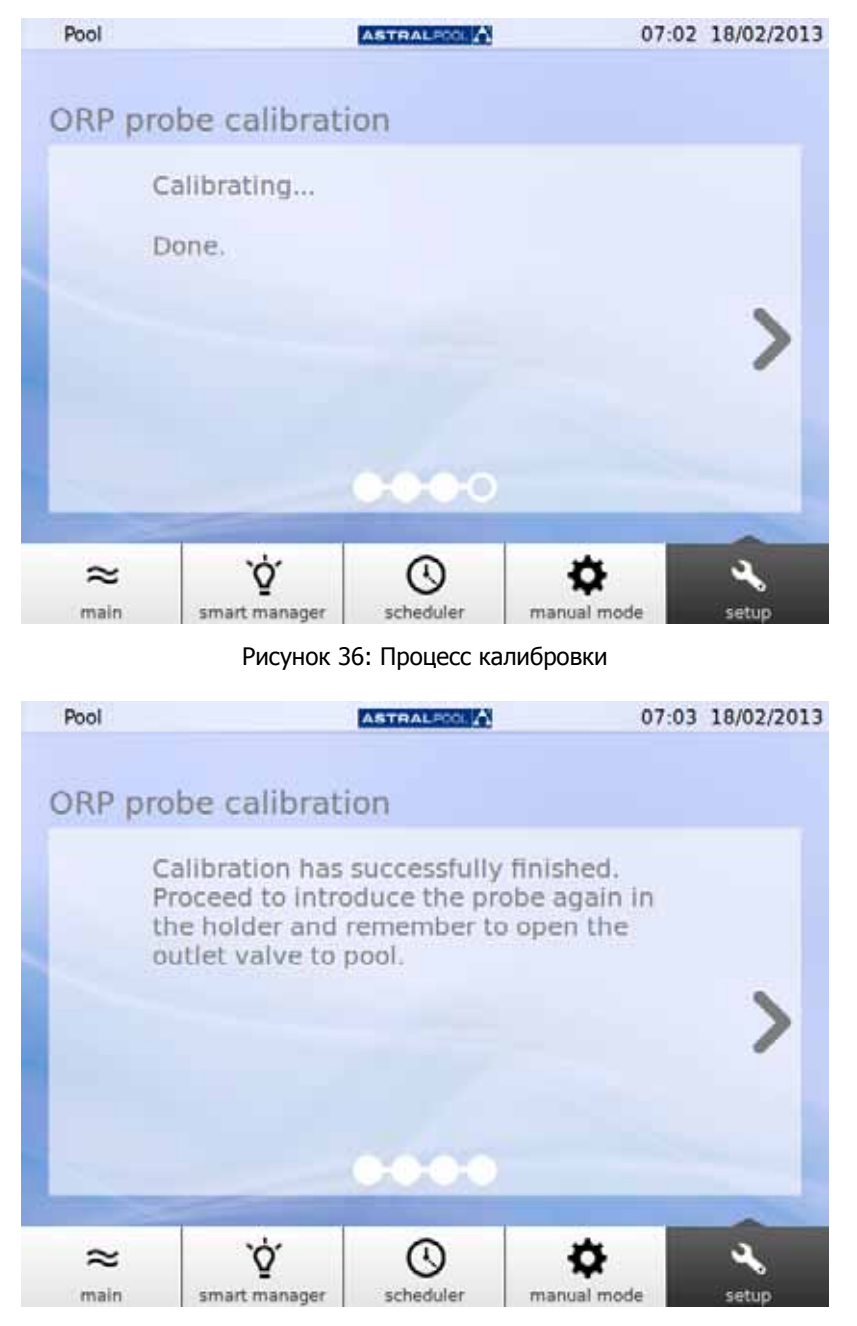

Рисунок 37: Калибровка выполнена

# 6.5. Подогревающий насос

Подогревающий насос является дополнительным оборудованием. Здесь вы можете проверять статус подогревающего насоса и изменять заданную температуру воды в бассейне. Обращайтесь в компанию AstralPool за дополнительной информацией, если вы хотите установить подогревающий насос.

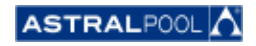

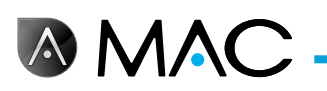

## 6.6. Замена канистры <sup>с</sup> уменьшителем pH

В устройстве AstralPool MAC имеется канистра с уменьшителем pH, размещенная за передней дверцей. Уменьшитель pH подается перистальтическим насосом в воду для управления уровнем pH воды. Если в канистре содержится мало уменьшителя pH, на сенсорном экране отображается соответствующее предупреждение. При работе с уменьшителем pH необходимо проявлять особую осторожность, так как он представляет собой агрессивную жидкость.

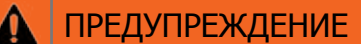

Химический ожог. Повреждение тканей. Всегда используйте следующие средства индивидуальной защиты:

- Устойчивые к действию щелочи перчатки
- Защитные очки или маску
- • Длинные рукава

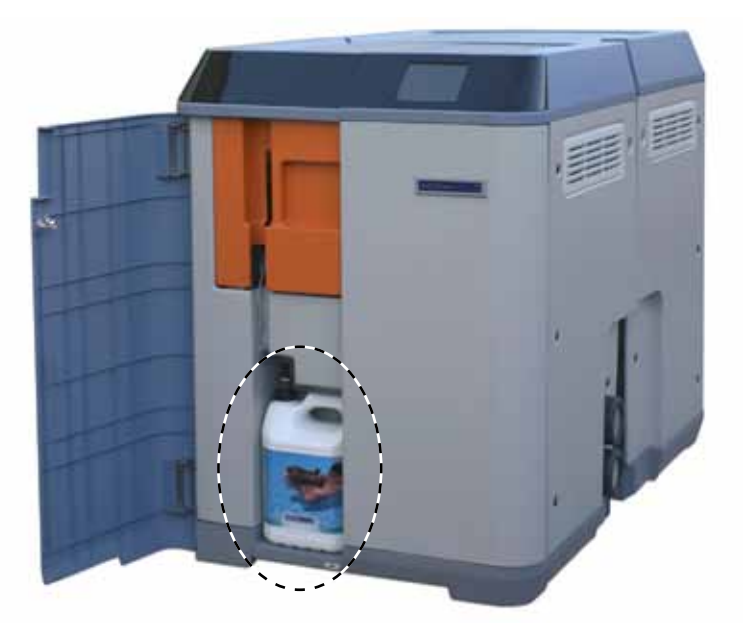

Рисунок 38: Канистра с уменьшителем pH

Порядок замены канистры с уменьшителем pH:

- 1- Откройте переднюю дверцу.
- 2- Открутите верхнее приспособление <sup>с</sup> канистры, которое оснащено датчиком уровня.
- 3- Проявляйте осторожность при работе <sup>с</sup> фильтром частиц. Он может содержать остаточное количество жидкого уменьшителя pH, который имеет агрессивные свойства. Несколько раз встряхните датчик уровня внутри канистры, чтобы полностью освободить его от остатков жидкости, перед тем как он будет вынут из канистры.

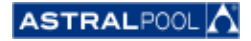

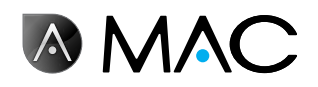

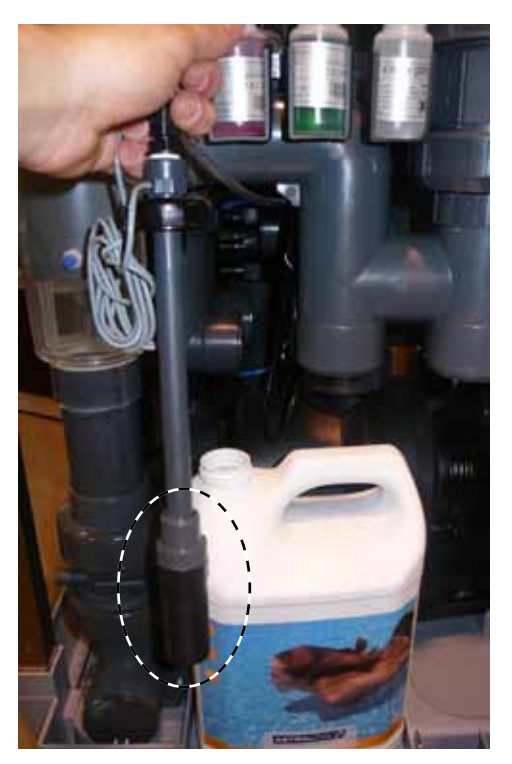

Рисунок 39: Фильтр частиц

После этого вы можете убрать пустую канистру и установить новую. Вставьте датчик уровня в новую канистру с уменьшителем pH, чтобы завершить замену.

# 7. Подключение к компьютерным сетям

Вы можете дистанционно управлять AstralPool MAC с помощью различных устройств, например, ПК, планшетного компьютера или смартфона. Для этого устройство AstralPool MAC должно быть подключено к компьютерной сети через маршрутизатор; в качестве альтернативы можно создать соединение с сетью WiFi, в этом случае маршрутизатор не требуется.

## 7.1. Подключение к компьютерной сети с помощью маршрутизатора и сетевого кабеля

Выполните следующие действия, чтобы подключить AstralPool MAC к маршрутизатору с помощью сетевого кабеля:

- 1- Подключите AstralPool MAC к маршрутизатору, используя стандартный кабель UTM Ethernet (входит в комплект поставки устройства), который находится в коробке переключателей устройства. Гнездо для подключения находится с наружного края сенсорного экрана, где расположено гнездо RJ-45.
- 2- Выберите <sup>в</sup> меню "System Settings" (Настройки системы) пункт "Network Cable" (Сетевой кабель) в разделе "Connection Type" (Тип соединения).
- 3- Настройте значения DCHP, IP-адрес <sup>и</sup> IP-маску. Рекомендуемые настройки:
	- • **DCHP:** нет
	- **IP-маска:** 255.255.255.0
	- • **IP-адрес:** во избежание возможных конфликтов сетевых устройств выберите адрес, который еще не используется в сети.
- 4- Откройте интернет-браузер и введите следующий адрес: http://"IP-адрес, присвоенный устройству AstralPool MAC" (пример: http://192.168.0.163).

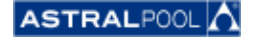

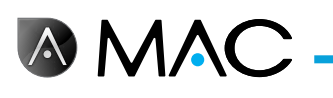

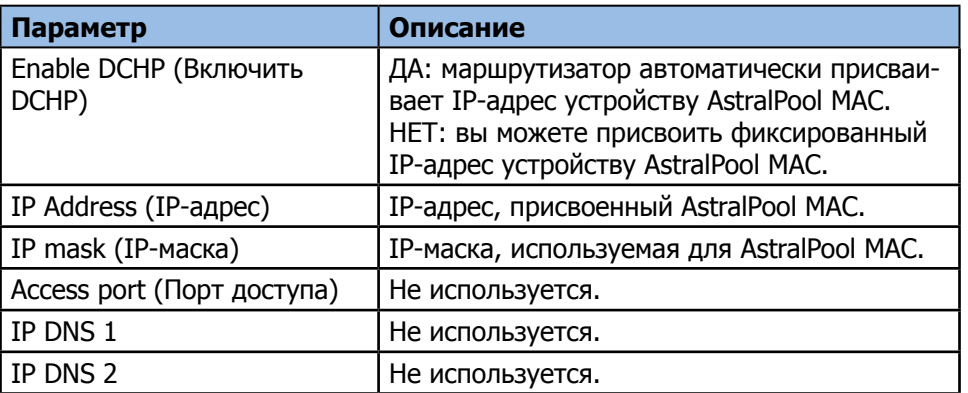

## 7.2. Подключение <sup>к</sup> компьютерной сети <sup>с</sup> помощью маршрутизатора и WiFiсоединения

Выполните следующие действия, чтобы подключить AstralPool MAC с помощью WiFi-соединения:

- 1- Выберите <sup>в</sup> меню "System Settings" (Настройки системы) пункт "WiFi" <sup>в</sup> разделе "Connection Type" (Тип соединения).
- 2- Выберите <sup>в</sup> окне "Available networks" (Доступные сети) ту сеть WiFi, <sup>к</sup> которой должно быть подключено устройство AstralPool MAC.
- 3- Введите <sup>в</sup> поле "Network password" (Пароль сети) пароль для доступа <sup>к</sup> выбранной сети.
- 4- Убедитесь, что в маршрутизаторе включен параметр DHCP. Присвойте устройству AstralPool MAC фиксированный IP-адрес. Обычно это выполняется с использованием списка IP-адресов, полученных для DCHP с использованием "MAC-адреса" устройства AstralPool MAC.
- 5- Перейдите <sup>к</sup> пункту "Make WiFi connection" (Установить WiFi-соединение) <sup>и</sup> нажмите "Yes" (Да).
- 6- Подождите, пока не перестанет мигать символ антенны, который отображается <sup>в</sup> левом верхнем углу экрана.
- 7- Убедитесь в том, что IP-адрес, отображаемый на следующем экране, является именно тем адресом, который зарезервирован в маршрутизаторе для устройства AstralPool MAC.
- 8- Откройте интернет-браузер <sup>и</sup> введите следующий адрес: http://"IP-адрес, назначенный для AstralPool MAC" (пример: http://192.168.0.163).

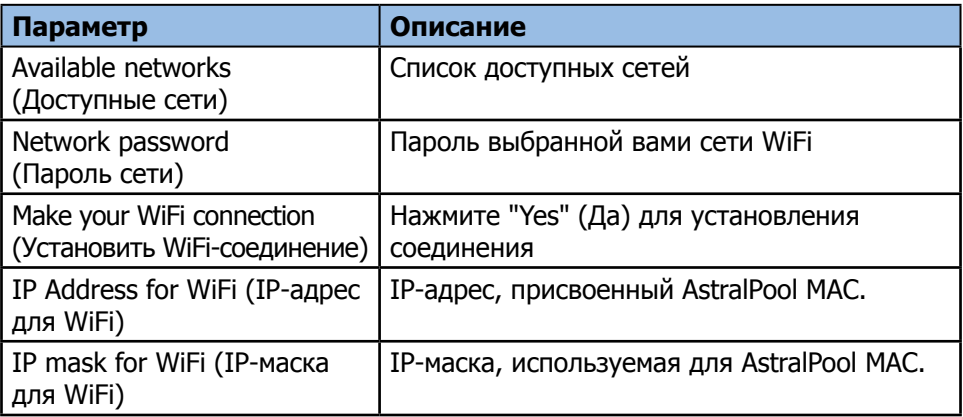

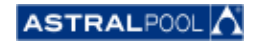

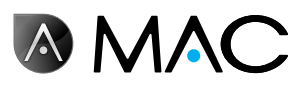

## 7.3. Настройка собственной сети WiFi

Выполните следующие действия, чтобы создать сеть WiFi с использованием AstralPool MAC:

- 1- Выберите <sup>в</sup> меню "System Settings" (Настройки системы) пункт "Create WiFi Network" (Создать сеть WiFi) в разделе "Connection Type" (Тип соединения).
- 2- Введите имя сети. Это имя будет отображаться на устройствах, подключаемых <sup>к</sup> вашей сети WiFi.
- 3- Введите имя устройства <sup>в</sup> поле "Name of Device" (Имя устройства).
- 4- Выберите <sup>в</sup> списке "Location" (Расположение) страну, <sup>в</sup> которой установлено устройство AstralPool MAC.
- 5- Выберите канал WiFi.
- 6- Выберите параметры для проверки подлинности, шифрования <sup>и</sup> дешифрования. Рекомендуемые настройки:
	- • **Проверка подлинности:** WAP2
	- • **Шифрование:** WPA-PSK
	- • **IP-адрес:** CCMP
- 7- Введите пароль для сети WiFi, созданной <sup>с</sup> помощью AstralPool MAC.
- 8- Убедитесь <sup>в</sup> том, что <sup>в</sup> верхнем левом углу экрана отображается символ антенны. Если он не отображается, выключите AstralPool MAC, подождите не менее 10 секунд, а затем снова включите устройство.
- 9- Подключите устройство, которое вы хотите использовать <sup>в</sup> сети WiFi, созданной <sup>с</sup> помощью AstralPool MAC.
- 10- Откройте интернет-браузер на устройстве <sup>и</sup> введите адрес http://"имя устройства".local (пример: http://poolmac092c.local) или введите адрес http://"IP-адрес AstralPool MAC" (пример: http://192.168.4.16)

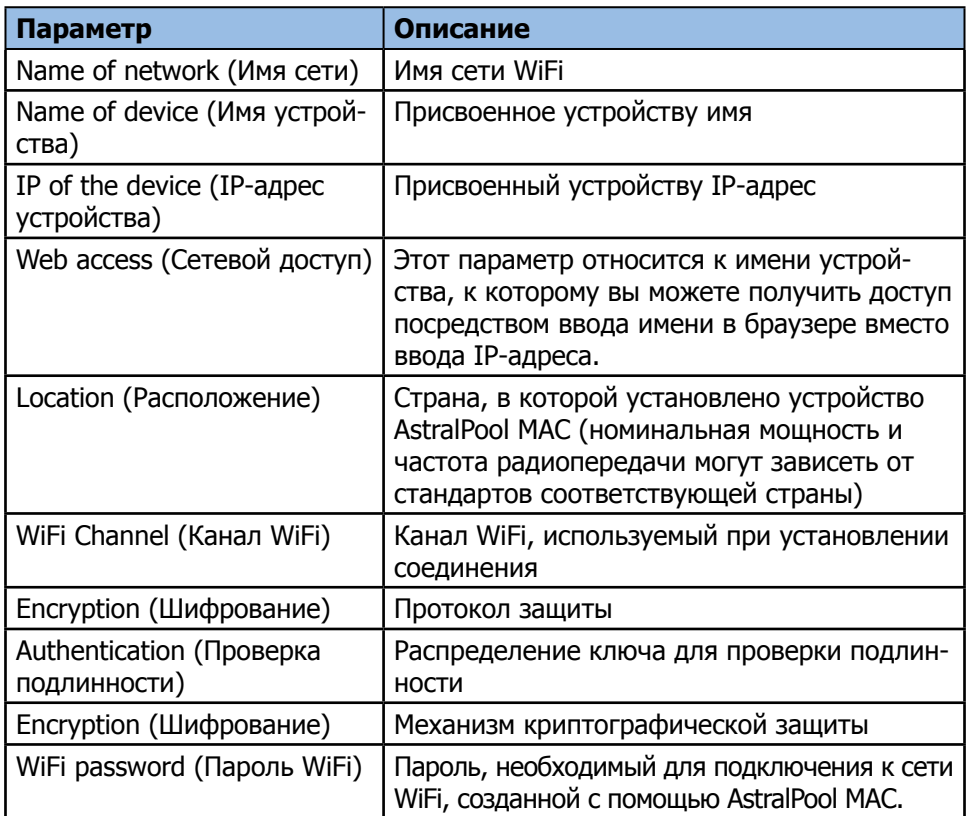

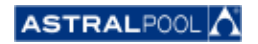

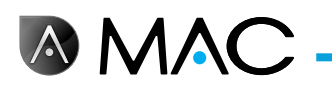

# 8. Режим очистки бассейна

Режим очистки бассейна предназначен для использования AstralPool MAC с **вакуумным** очистителем бассейна. Другие типы очистителей бассейна не требуют переключения в режим очистки бассейна.

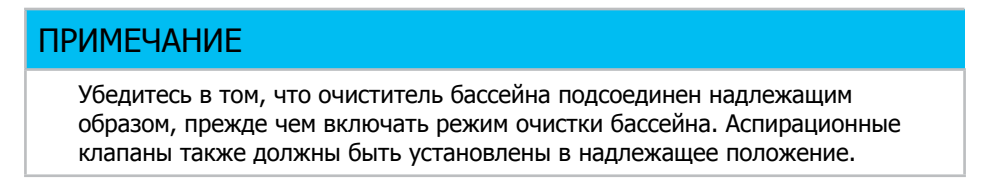

Для перехода в режим очистки бассейна прикоснитесь к символу "Clean" (Очистка) в развернутом главном окне. См. «Главное окно» на стр. 13. Прикоснитесь к "Yes" (Да) для включения режима очистки бассейна.

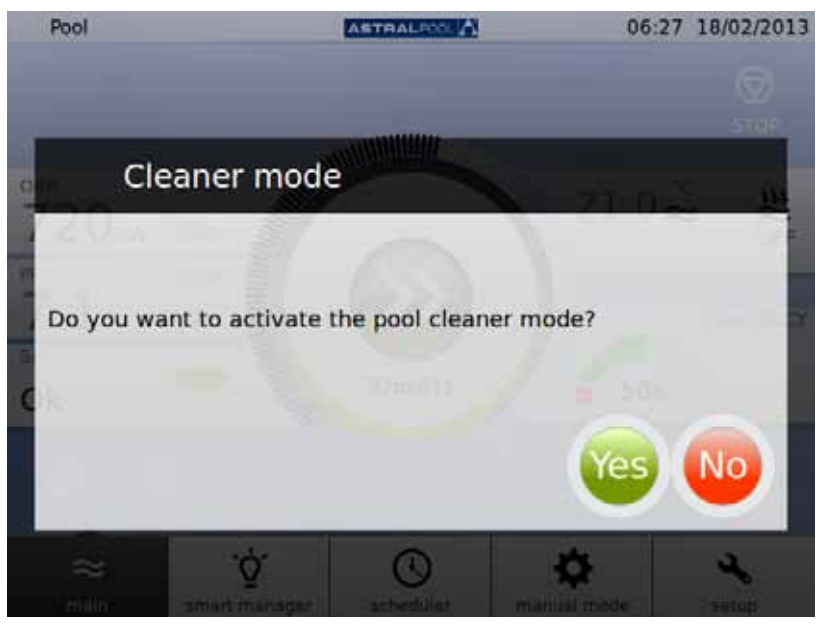

Рисунок 40: Режим очистки бассейна

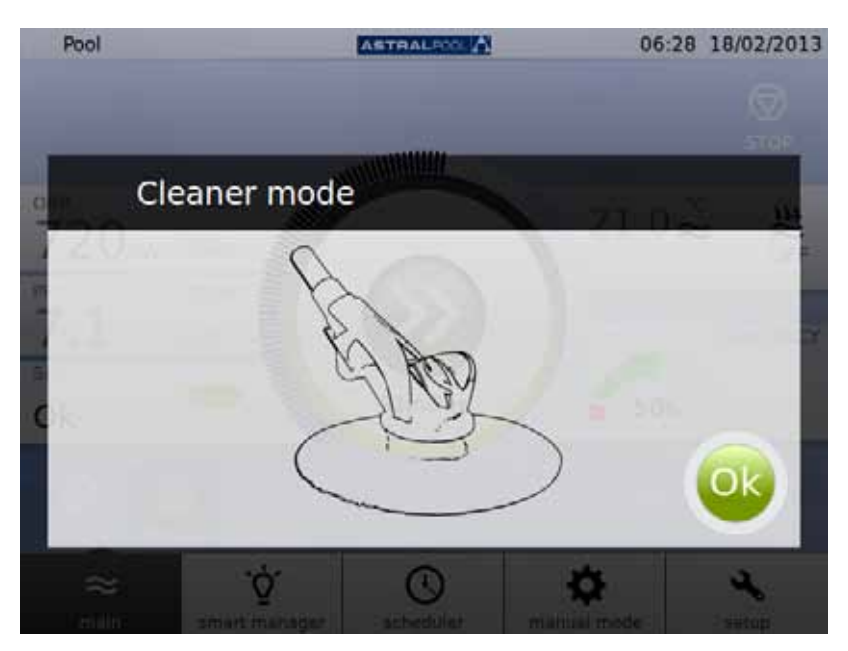

Рисунок 41: Режим очистки бассейна включен

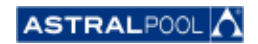

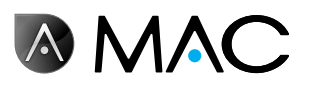

## 9. Режим консервации

Если бассейн не будет использоваться в течение длительного времени, например, зимой, и вы хотите сохранить воду в нем в хорошем состоянии, используйте режим консервации. Прикоснитесь к символу "Hibernate" (Консервация) для запуска процесса.

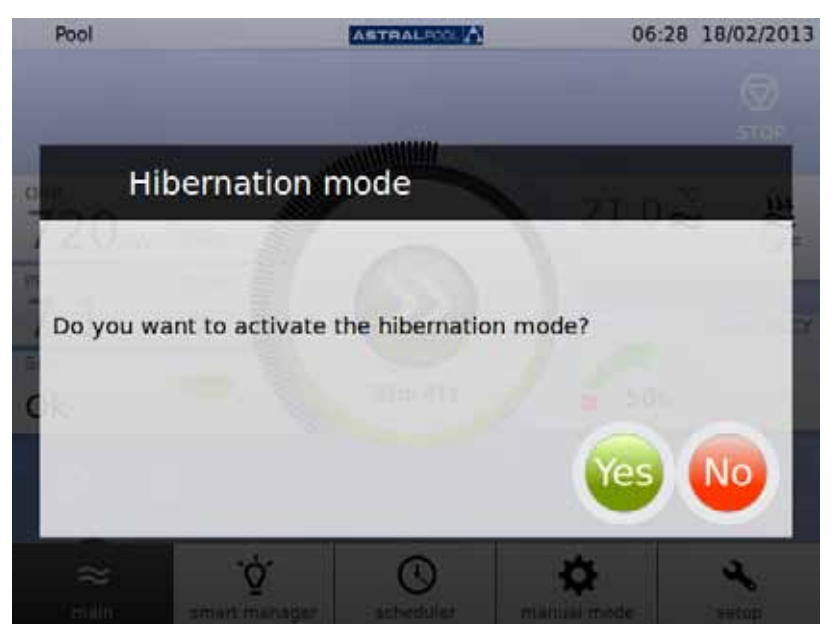

Рисунок 42: Подтверждение режима консервации

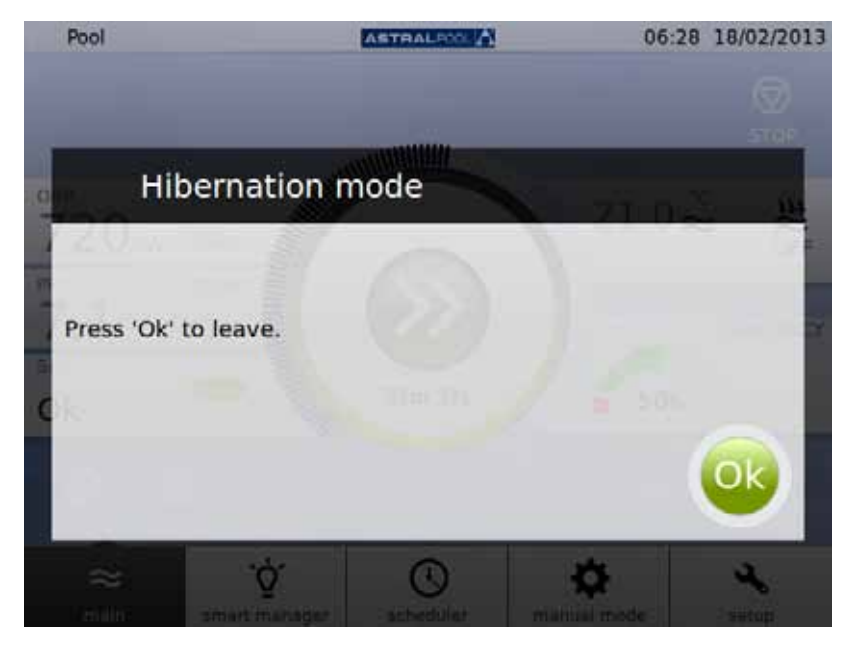

Рисунок 43: Режим консервации

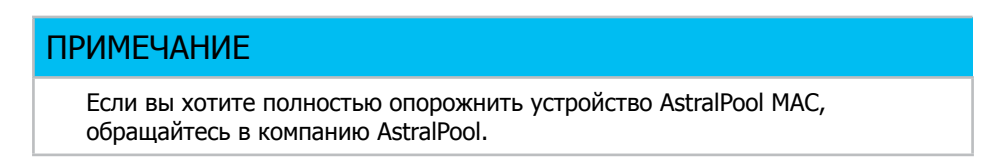

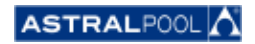

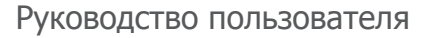

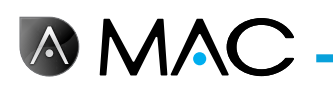

# 10. Очистка циклона

Интервалы между регулярными очистками циклона автоматически контролируются устройством AstralPool MAC. При необходимости очистки циклона на экране появится соответствующее сообщение. Нажмите "OK".

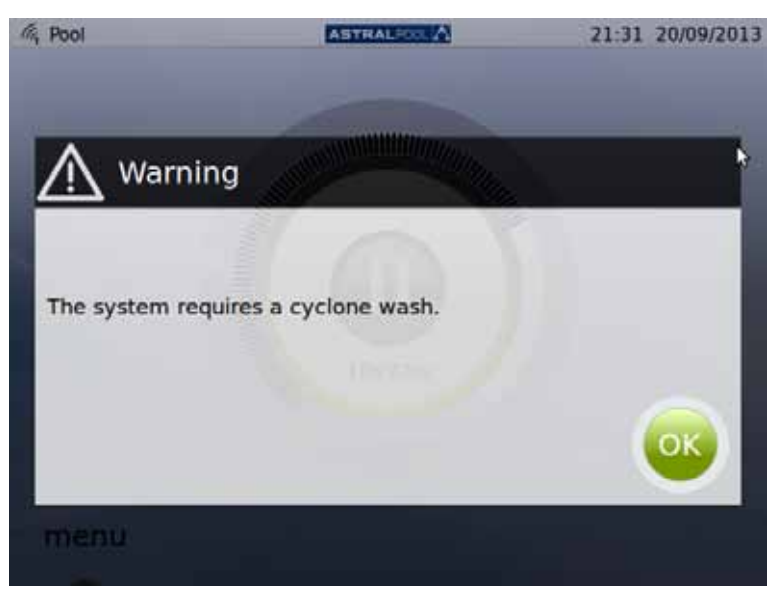

Рисунок 44: Необходима очистка циклона

При прикосновении к кнопке "OK" отображается следующий экран (вы должны будете вручную выполнить некоторые из действий):

1- Подождите, пока автоматический многоходовой клапан не переместится в правильное положение.

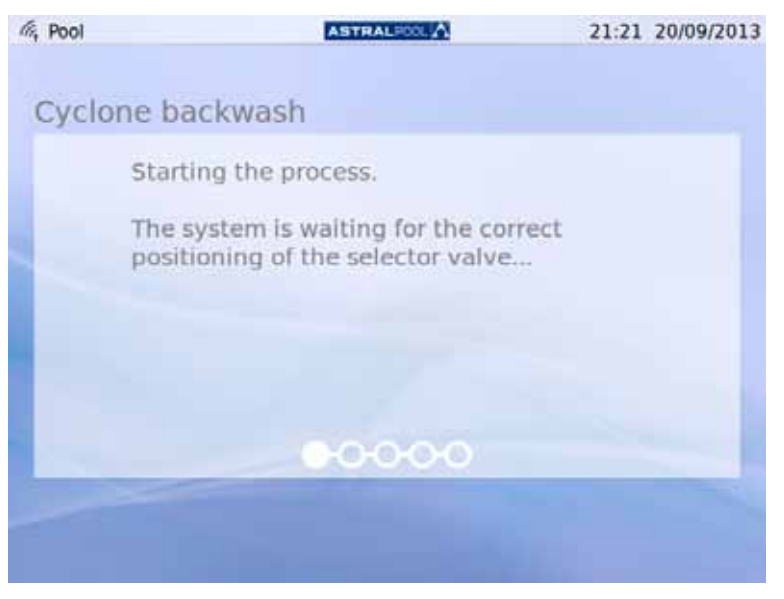

Рисунок 45: Ожидание перемещения многоходового клапана

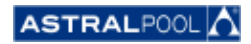

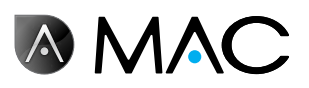

2- Выполните перечисленные на экране действия <sup>и</sup> прикоснитесь <sup>к</sup> кнопке "OK".

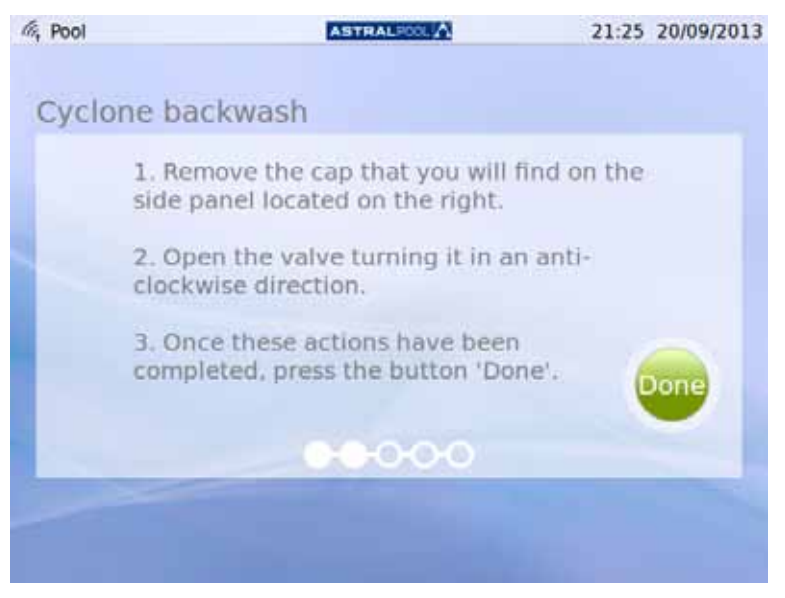

Рисунок 46: Выполните отображаемые действия

Пластмассовая крышка ручки для очистки циклона находится на боковой стороне устройства. Чтобы открыть клапан, поверните ручку против часовой стрелки, как показано на рисунке.

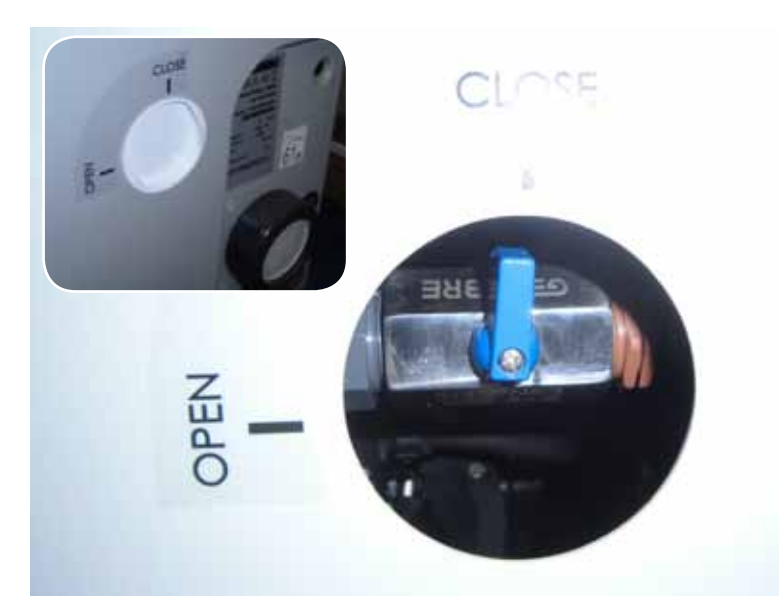

Рисунок 47: Откройте крышку и установите ручку в положение "Открыто".

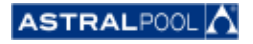

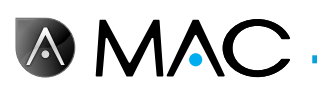

3- Запустите процесс очистки.

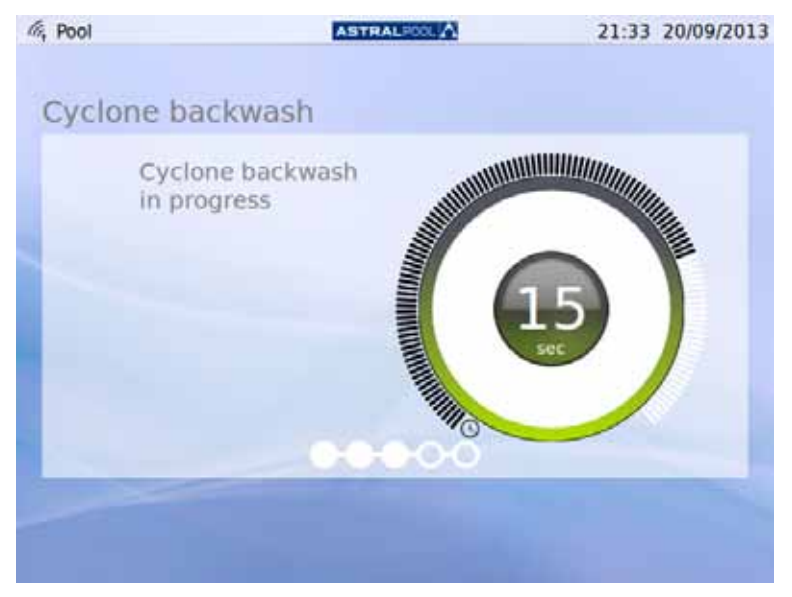

Рисунок 48: Выполняется очистка циклона

4- После завершения процесса очистки закройте клапан циклона, повернув его ручку по часовой стрелки в положение "Закрыто", а затем установите крышку, чтобы предотвратить доступ к ручке. Прикоснитесь к кнопке "OK", чтобы продолжить.

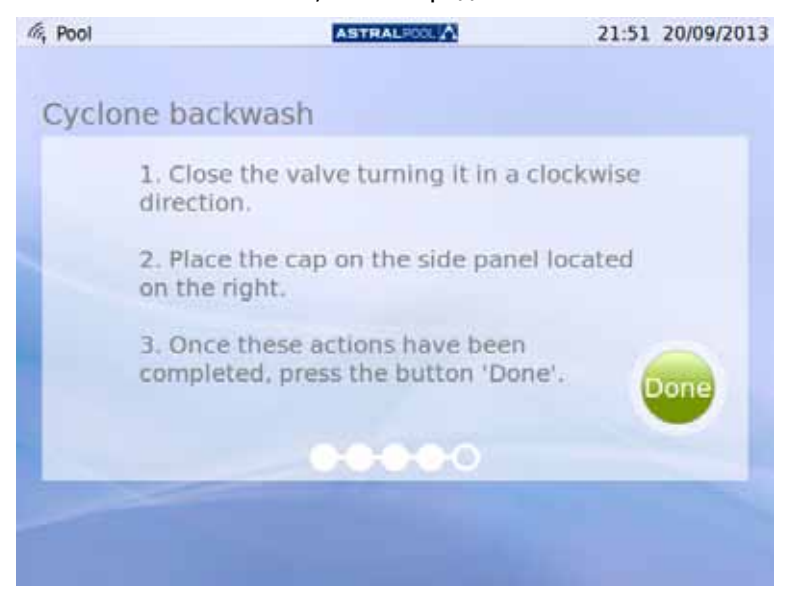

Рисунок 49: Выполните отображаемые действия

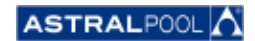

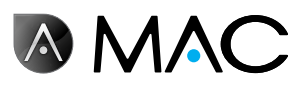

5- Завершение процесса очистки, ожидание перемещения многоходового клапана.

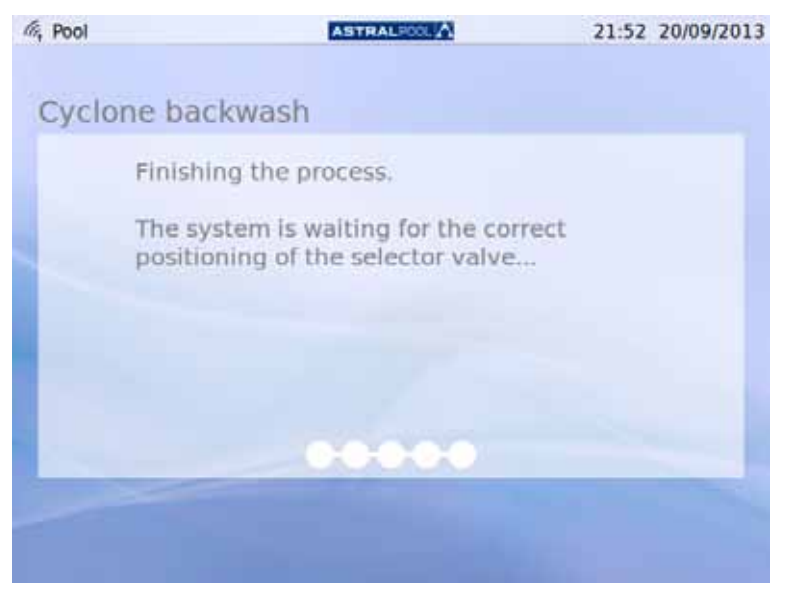

Рисунок 50: Промывка завершена

6- После завершения промывки будет снова отображен начальный экран системы.

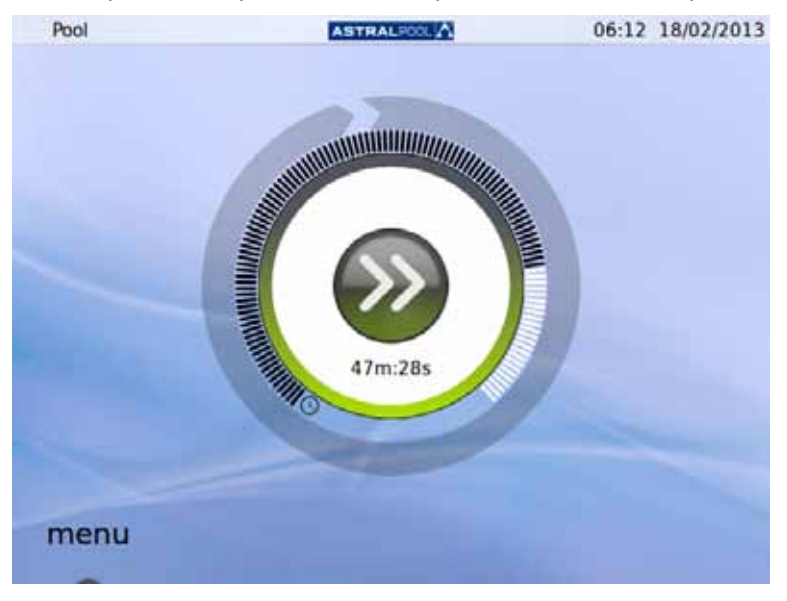

Рисунок 51: Начальный экран

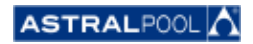

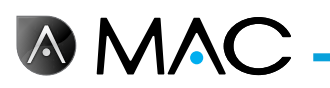

# 11. Очистка фильтра предварительной очистки

Фильтр предварительной очистки препятствует попаданию листьев и крупных объектов в водозаборное отверстие насоса, что снижает нагрузку на основной фильтр. Поддержание чистоты фильтра предварительной очистки увеличивает срок службы насоса.

### ПРИМЕЧАНИЕ

При наличии проблем в аспирационном контуре на сенсорном экране AstralPool MAC появится соответствующее предупреждение. Эти проблемы могут возникнуть из-за засорения фильтра предварительной очистки.

Очищайте фильтр предварительной очистки не реже одного раза в неделю в зависимости от характеристик воды. Также рекомендуется ежедневно проверять его состояние через прозрачную крышку.

Не используйте для чистки элементов фильтра предварительной очистки средства, содержащие растворители или абразивные материалы. Можно использовать неабразивные универсальные чистящие средства.

ПРЕДОСТЕРЕЖЕНИЕ

Удары. Возможное запутывание.

Если оставить верхнюю крышку открытой без присмотра, то это может привести к опасности запутывания или удара головой или руками. Категорически запрещается оставлять крышку открытой, если вы не выполняете работ с фильтром предварительной очистки.

Выполните следующие действия, чтобы очистить фильтр предварительной очистки:

- 1- Выключите устройство AstralPool MAC.<br>2- Вручную закройте все входные и выхо
- 2- Вручную закройте все входные и выходные клапаны.<br>3- Полнимите крышку фильтра предварительной очистк
- Поднимите крышку фильтра предварительной очистки.
- 4- Поверните оранжевую крышку против часовой стрелки, чтобы открыть ее.
- 5- Снимите прозрачную крышку.
- 6- Возьмитесь за рукоятки фильтрующей сетки <sup>и</sup> извлеките ее.
- 7- Очистите сетку <sup>и</sup> смойте грязь обычной водой.
- 8- После очистки снова установите сетку на ее место.
- 9- Установите пластиковую крышку. Убедитесь <sup>в</sup> правильном расположении <sup>и</sup> исправности уплотнительного кольца круглого сечения.
- 10- Поверните оранжевую крышку по часовой стрелке, чтобы закрыть ее.
- 11- Вручную откройте все клапаны, установив их в те положения, в которых они были перед началом очистки фильтра предварительной очистки.
- 12- Снова запустите фильтрацию.

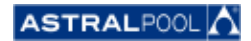

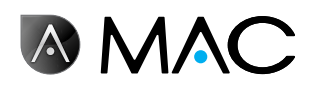

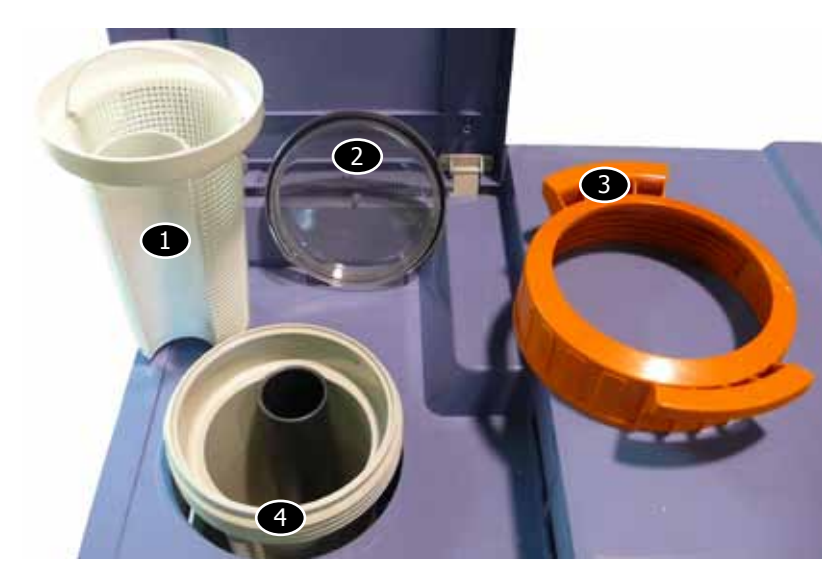

**Элемент Описание**  $\bullet$  Сетка Прозрачная крышка Оранжевая крышка Корпус сетки

### Элементы фильтра предварительной очистки:

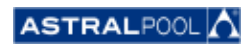

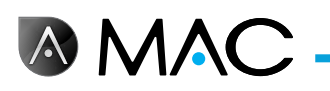

#### **EVIDENCE OF CONFORMITY / DECLARACIÓN DE CONFORMIDAD / DÉCLARATION DE CONFORMITÉ / KONFORMITÄTSERKLÄRUNG CONFORMITA / OVEREENSTEMMINGSVERKLARING / DECLARAÇÃO DE CONFORMIDADE**

- The products listed above are in compliance with the safety prescriptions:
	- 2006/42/EC Machine Directive Safety prescriptions.
	- 2004/108/EC Electromagnetic compatibility Directive.
	- 2006/95/EC Low voltage Directive.
	- 2000/14/EC Noise emission Directive.
	- Standards IEC EN 60335-1 and 60335-2-41. 2002/95/EC European Directive (RoHS)
	-
	- ¥ EN 13451, Swimming pool equipment. General safety requirements and test methods • DIN 19643-1, Treatment of water of swimming pools and
	- baths Part 1: General requirements
	- ¥ Harmonized standards applied, in particular:
		- o DIN EN 809
		- o EN ISO 14121-1 DIN EN 60034-1
- Los productos arriba enumerados se hallan conformes con :
	- Directiva de seguridad de máquinas 2006/42/CE.
	- Directiva de compatibilidad electromagnética 2004/108/CE.
	- Directiva de equipos de baja tensión 2006/95/CE.
	- ¥ Directiva de emisión sonora 2000/14/CE.
	- ¥ Normas IEC EN 60335-1 y 60335-2-41.
	- Directiva Europea 2002/95/CE (RoSH)
	- EN 13451, equipo de la piscina. Requisitos generales de seguridad y métodos de ensayo ¥ DIN 19643-1, Tratamiento de agua de piscinas y baños -
	- Parte 1: Requisitos generales
	- Normas armonizadas aplicables, particularmente:
		- o DIN EN 809
		- $\circ$  EN ISO 14121-1 DIN EN 60034-1
		-
- Les produits énumérés ci-dessus sont conformes aux presciptions de sécurité:
	-
	- Directive de sécurité de machines 2006/42/CE.<br>▪ Directive de compatibilité électromagnétique 2004/108/CE.
	- Directive d'équipes de basse tension 2006/95/CE.
	- Directive d'émission sonore 2000/14/CE.
	- ¥ Norme Européenne IEC EN 60335-1 et 60335-2-41.
	- ¥ Directive Européenne 2002/95/CE (RoSH)
	- ¥ EN 13451, Piscine Equipements. Exigences générales de sécurité et méthodes d'essai
	- DIN 19643-1, traitement de l'eau des piscines et des bains -Partie 1: Exigences générales
	- ¥ Normes harmonisés utilisées, notamment :
		- o DIN EN 809
		- o EN ISO 14121-1
		- o DIN EN 60034-1
- Die oben angeführten Produkte entsprechen den Sicherheitsbestimmungen:
	- Richlinie 2006/42/EWG über die Sicherheit von Maschinen.<br>• Richtlinie. 2004/108/EWG. über. elektromagnetisc elektromagnetische Verträglichkeit.
	- Richtlinie 2006/95/EWG über die Sicherheit von elektrischen Betriebsmitteln (Niederspannungsrichtlinie).
	- Richtlinie 2000/14/EWG über Geräuschemissionen.
	- ¥ Normen IEC EN 60335-1 und 60335-2-41.
	- Europäischen Richtlinie 2002/95/EWG (RoSH).<br>• EN 13451. Schwimmbad Ausrüstung.
	- Schwimmbad Ausrüstung. Allgemeine sicherheitstechnische Anforderungen und Prüfverfahren<br>• DIN 19643-1, Aufbereitung von Schwimm-und
	- Aufbereitung Badebeckenwasser - Teil 1: Allgemeine Anforderungen • Angewendete harmonisierte Normen, insbesondere:
		- - O DIN EN 809
			- O EN ISO 14121-1<br>
			o DIN EN 60034-1 DIN EN 60034-1
- I prodotti su elencati sono conformi al quanto segue:
- ¥ Direttiva sulla sicurezza delle macchine 2006/42/CE.
- ¥ Direttiva sulla compatibilità elettromagnetica 2004/108/CE. ¥ Direttiva apparecchiatura in bassa tensione 2006/95/CE.
- Direttiva sulle emissioni sonore 2000/14/CE.
- ¥ Norme IEC EN 60335-1 e 60335-2-41.
- ¥ Direttiva Europea 2202/95/CE (RoSH).
- ¥ EN 13451, attrezzature piscina. Requisiti generali di sicurezza
- e metodi di prova • DIN 19643-1, Trattamento delle acque di piscine e vasche -
- Parte 1: Requisiti generali • Norme armonizzate applicate, in particolare:
	- - O DIN EN 809
		- O EN ISO 14121-1 DIN EN 60034-1
			-
- De bovengenoemde produkten zijn conform de zekerheidsrichtlijnen:
	- ¥ De machinerichtlijn 2006/42/EEG
	- De richtlijn betreffende elektromagnetische compatibiliteit 2004/108/EEG
	- ¥ De laagspanningsrichtlijn 2006/95/EEG ¥ De geluidsrichtlijn 2000/14/EEG
	- ¥ Normen IEC EN 60335-1 und 60335-2-41.
	- ¥ Europese Richtlijn 2992/95/EEG (RoSH).
	- EN 13451, Zwembad apparatuur. Algemene veiligheidseisen en beproevingsmethoden
	- DIN 19643-1, Behandeling van het water van zwembaden en baden - Deel 1: Algemene eisen
	- toegepaste geharmoniseerde normen, in het bijzonder:
		-
		- O DIN EN 809
		- O EN ISO 14121-1 DIN EN 60034-1

- Os productos da lista acima estáo conformes as:

- Directiva de segurança de máquinas 2006/42//CE.
- ¥ Directiva de compatibilidade electromagnética 2004/108/CE.
- Birochiva de companismentos de baixa tensão 2006/95/CE.
- Directiva de emissão sonora 2000/14/CE.
- ¥ Normas IEC EN 60335-1 e 60335-2-41. ¥ Directiva Europeia 2002/95/CE (RoSH)
- EN 13451, equipamentos da piscina. Requisitos gerais de
- segurança e métodos de ensaio DIN 19643-1, tratamento de água de piscinas e banheiras -
- Parte 1: Requisitos gerais ¥ Normas harmonizadas aplicadas, em particular:
	- - O DIN EN 809
		- $O$  EN ISO 14121-1 o DIN EN 60034-1
		-

Signed the present conformity evidence / Signe la présente déclaration / Firma la presente declaración / Firma la seguente dichiarazione / Unterzeichnet diese Erklärung / Assina a presente declaração:

Polinyà, 02/05/2013

Signature / Firma/ Unterschrift / Assinatura<br>Albert / Albert / Albert / Albert / Albert / Albert / Albert / Albert / Albert / Albert / Albert / Albert / A **D. José Manuel Aquilue Ferrer ,** Managing Director of **Metalast S.A.U.**

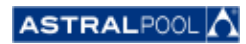

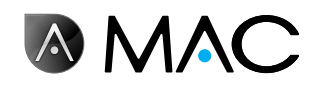

# **Примечания**

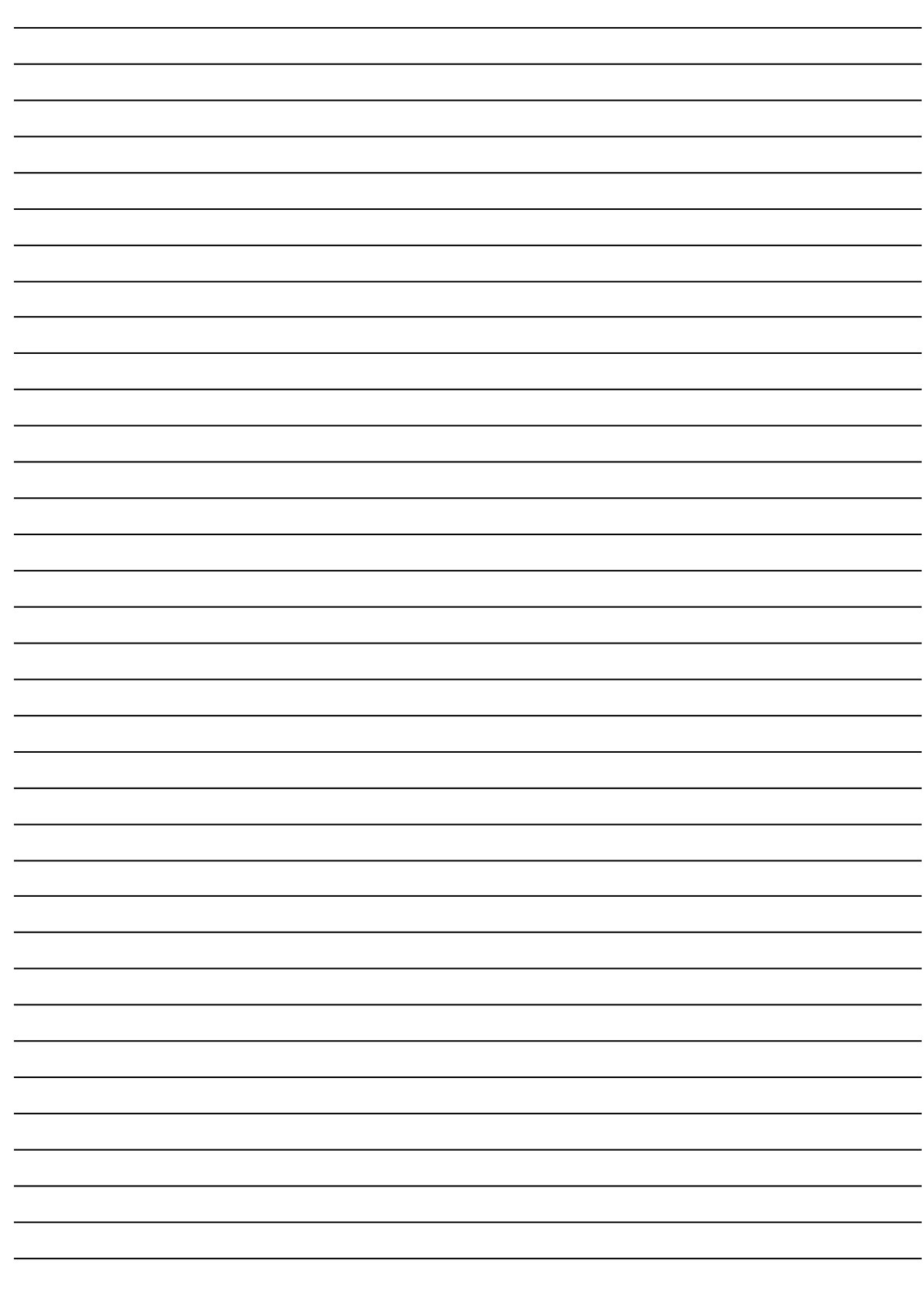

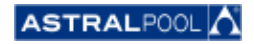

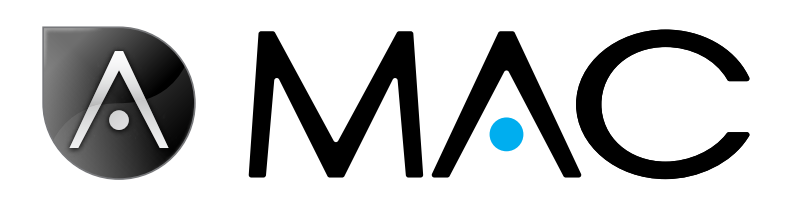

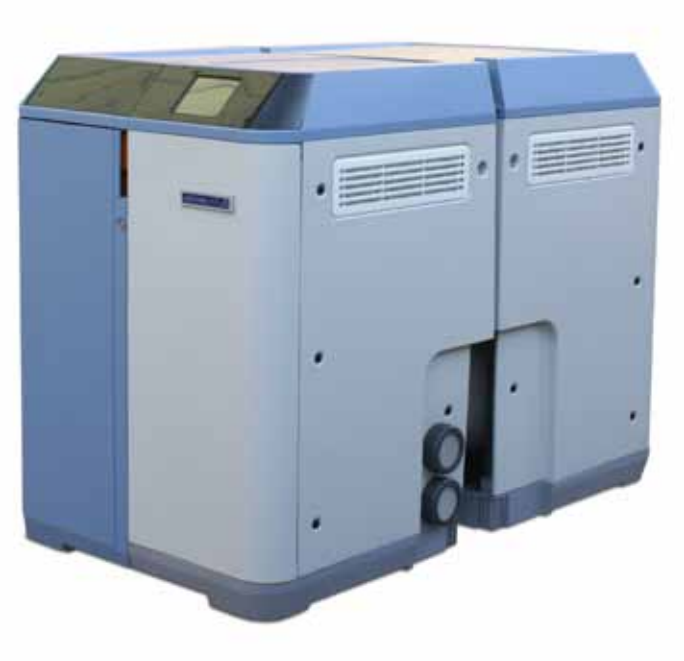

info@astralpool.com | www.astralpool.com 56748-0015-01

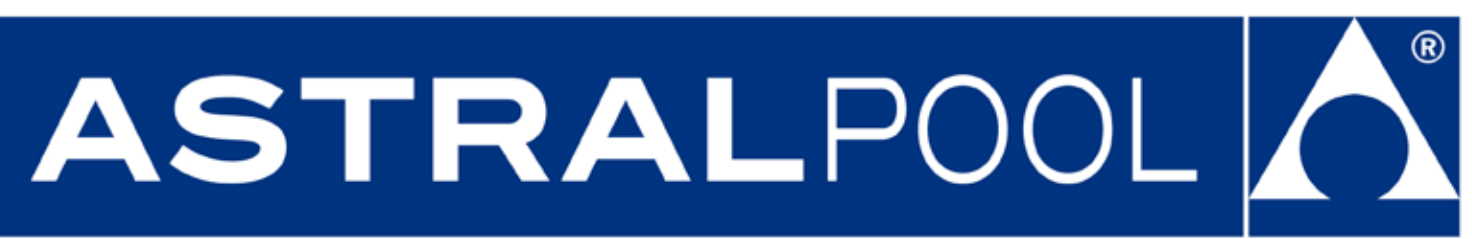